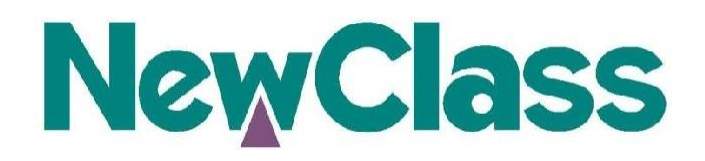

**中文**

# **数字语言实验室 DL500/700/900 用户手册**

V5.1

**北京东方正龙数字技术有限公司 版权所有**(C) 2009

欢迎使用 NewClass 数字语言实验室!

NewClass 数字语言实验室是北京东方正龙数字技术有限公 司根据外语教学的时代发展要求,充分听取教学一线授课老师的 应用需求设计开发出的具有多项新颖特性的专业化语言教学产 品。它是建立在以太网结构基础之上,符合标准 IP 协议,将 国际顶尖音视频多媒体处理技术、核心网络技术、流媒体技术与 嵌入式系统设计完美结合的产物。

**[注:]** 本手册中的图片仅供参考,因产品升级原因,实际效果可能会有差异

**TYGW CIGIOS** NowClace

# 说明事项

- 本手册适用于 DL500/DL700/DL900 及B 型、E 型、K 型、I 型、V、R 型等各款产品(不含 S 型),产品之间在差异在相应位置有说明。其中:
	- B 型系统是普通终端型。主要包括两种型号: DL500B 和 DL700B
	- K 型系统是二享一终端型。主要包括三种型号: DL500K、DL700K 和 DL900K。
	- I 型系统是超级终端型。主要型号: DL700I DL900I
	- V 型系统是可视超级终端型。主要型号: DL700V、DL900V
	- R 型是交互式录播系统。主要型号: DL700R、DL900R
	- E 型系统是终端型+PC 型。主要型号包括: DL500E、DL700E
	- DL700 系列比 DL500 系列多 VOD (视频点播) 功能
	- DL900 系列比 DL700 增强了 VOD 的分辨率和刷新率等性能。
	- I 型产品是 DL 终端可终端上网 PC 仿真的语音终端产品。
	- V 型产品具有可视功能, 支持摄像头。
	- 各产品型号之间的功能区别请参见附录 1
- 系统设置菜单的介绍,请参见该产品安装手册。
- 自动口语考试和信息管理系统部分的详细说明,请参见这两部分的技术手册。
- NewClass,Colink 是北京东方正龙数字技术有限公司的注册商标。
- ◆ WINDOWS, Vista, Microsoft 是微软公司的商标。
- Xscale 是Intel 公司的商标。
- 其它商标的所有权为其所有者。

创建:2007-7-4 修订: 2009-4-28 编号: CP-SM-029 适用版本:V5.81 适用范围:NewClass 数字语言实验室 客服部电话:010-62969277 地址:北京海淀区上地三街 9 号嘉华大厦 D 座 1008 室 邮编:100085

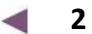

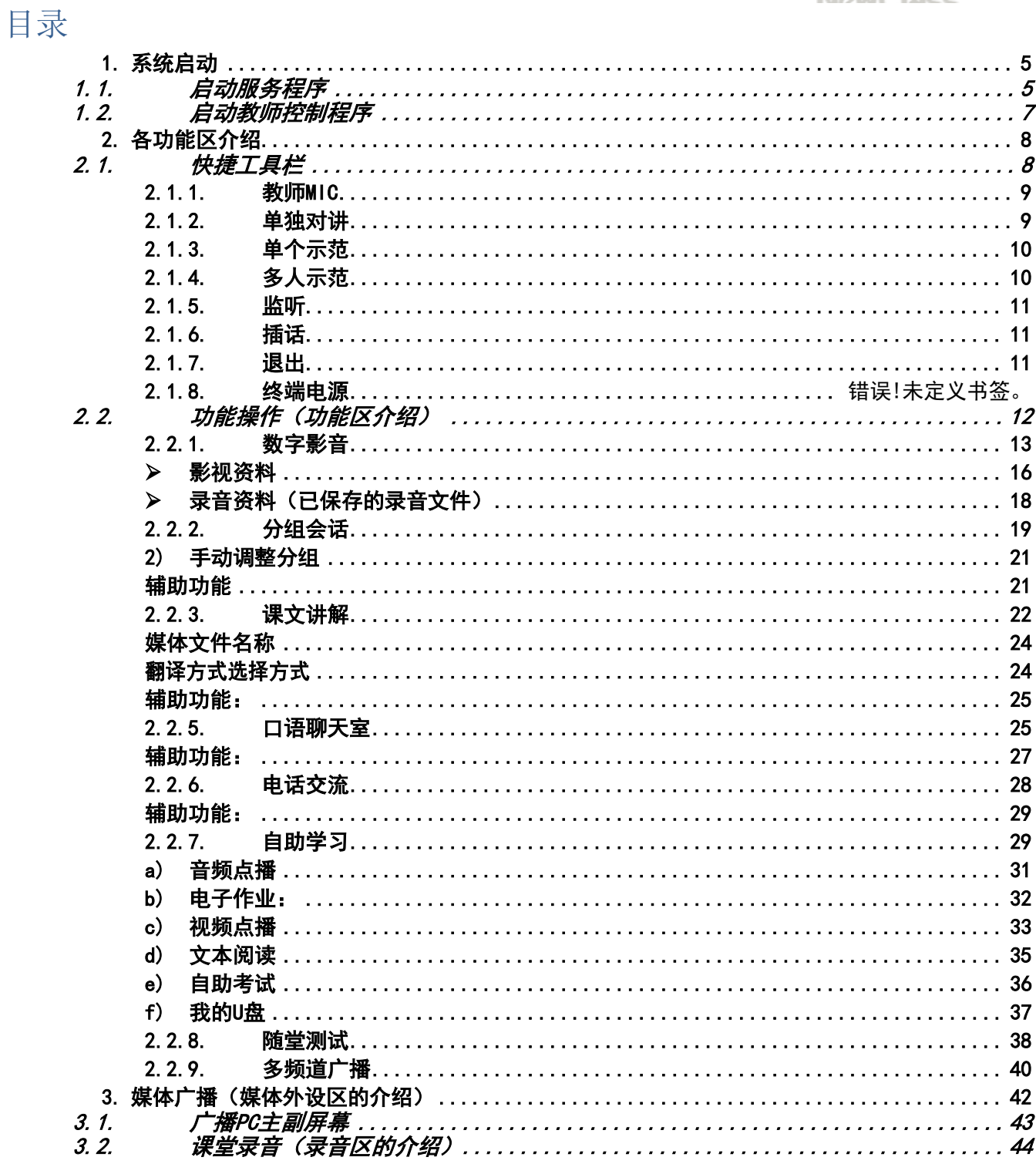

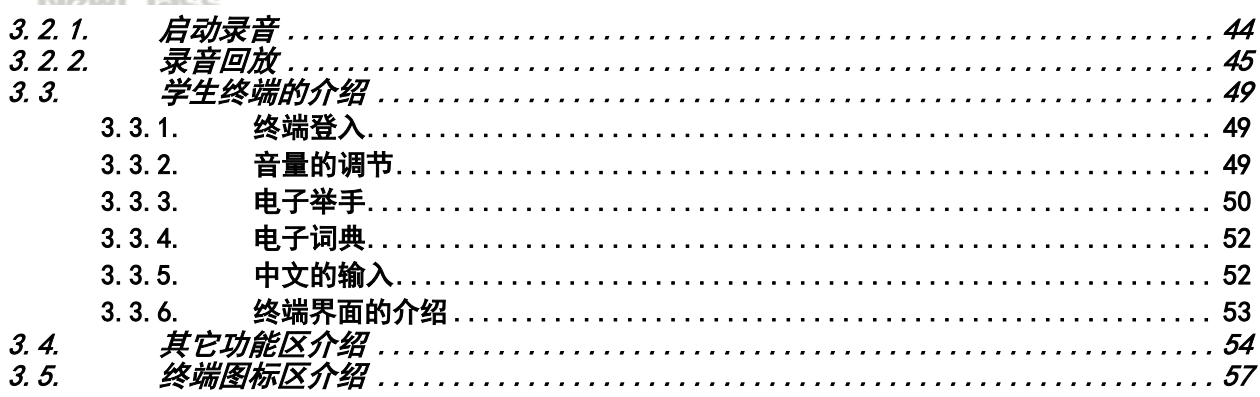

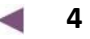

**TYGW STORES NowClace** 

# <span id="page-6-0"></span>1. 系统启动

# 1.1. 启动服务程序

<span id="page-6-1"></span>**NewClass**数字语言实验室服务程序在软件安装好后,开机时会在后台自动启动并最小 化于任务栏右下角。如下图所示:

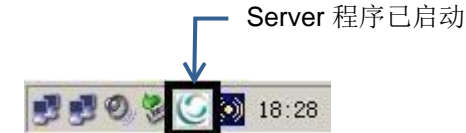

如果**NewClass**数字语言实验室服务程序没有自动运行,可以通过双击桌面上该程序图 标,手动操作来启动它。如下图所示:

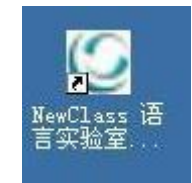

下图为服务程序启动后的界面(可以通过单击系统托盘中的Server图标来打开)。

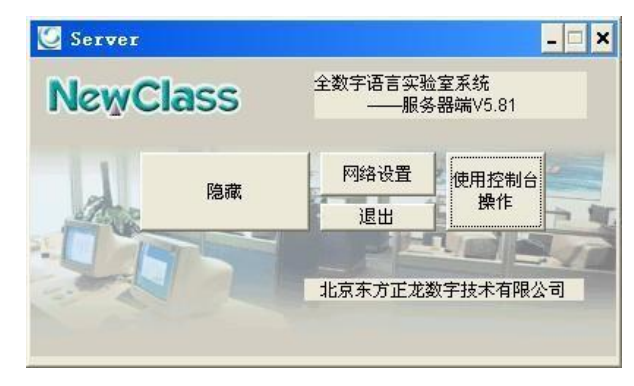

**LACIA MOLE** NowClace

隐藏 隐藏程序界面至系统托盘

网络设置 设置网络选项(网卡IP地址选项):

- ▲ 为NewClass语言学习终端提供服务的网卡为DL选项称为内网
- ▲ 外网使用的网卡为Internet选项。(详细设置见安装说明)

退出 关闭服务器端,停止语言实验室系统服务并退出服务程序。

若单击 遇出 按钮后,会弹出确认对话框以确认退出

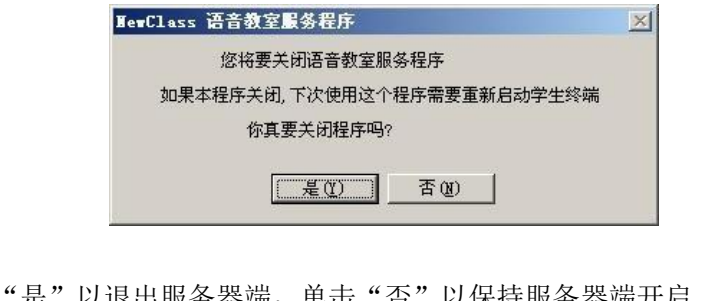

单击"是"以退出服务器端,单击"否"以保持服务器端开启。

注:只有在不需要使用终端教学时才允许这样做,一旦停止服务程序 的运行,则所有的终端都将不可继续工作。

通常我们都不需要对其中做任何修改,系统会自动搜索自己所需设备并初始化。服务程序 启动后会在后台为系统与学生 **DL** 终端建立连接服务,在学生 **DL** 终端启动时将其所需的启动 数据发送过去,完成学生终端的登陆工作。教师控制程序没有启动而服务器端启动的时候,学 生终端启动后会直接进入"自助学习"状态。

**TYGYV WIDDO NowClace** 

# 1.2. 启动教师控制程序

<span id="page-8-0"></span>**NewClass**数字语言实验室服务程序启动完成以后,教师进入授课状态,需要打开教师 NewClass语言实验室--控制程序。控制程序图标如下图所示:

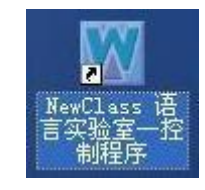

(双击电脑桌面上这个图标即可打开)

教师控制程序界面介绍:

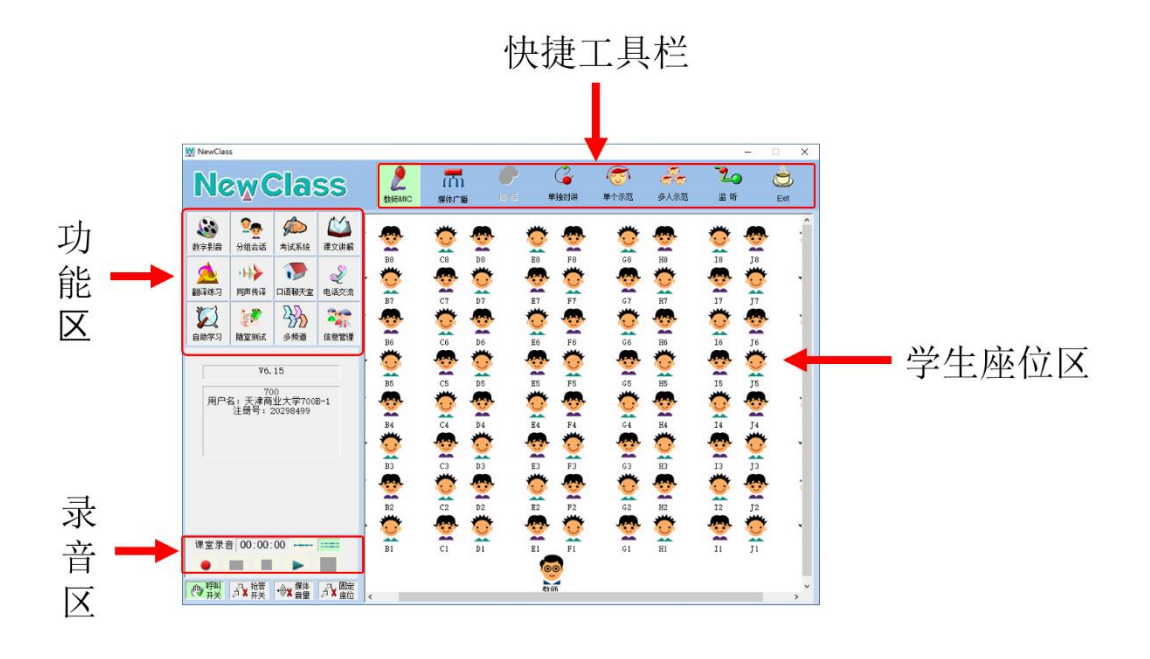

<span id="page-9-0"></span>

# 2. 各功能区介绍

# 2.1. 快捷工具栏

<span id="page-9-1"></span>主要功能是:配合教学功能执行。开关MIC、指定发言、悄悄话、插话、监视等功能。单 击即可打开(或关闭)。

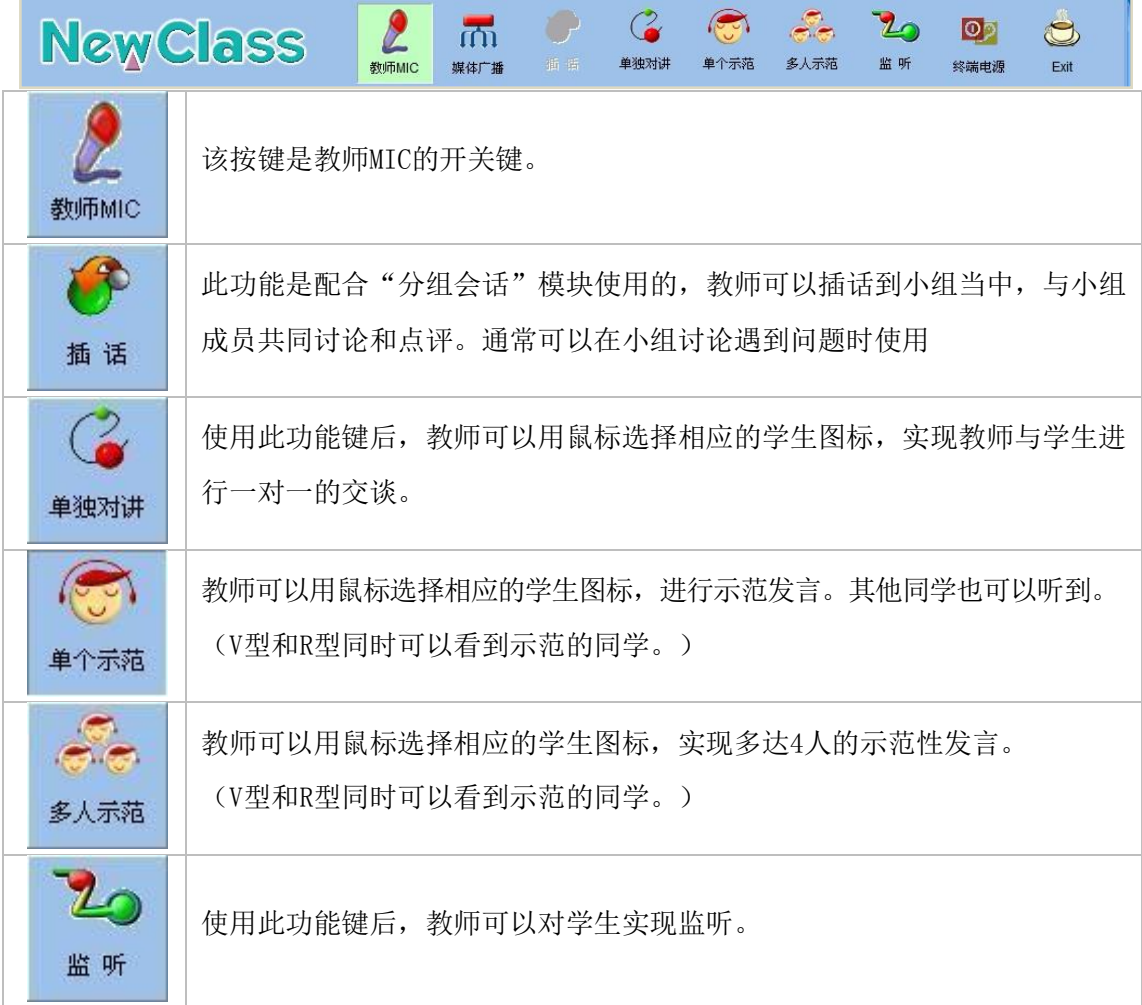

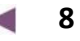

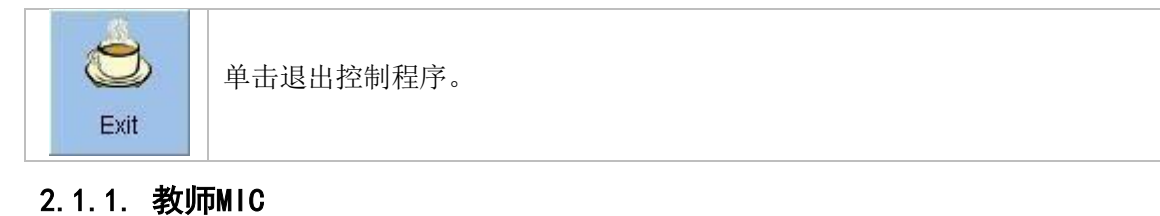

# <span id="page-10-0"></span>教师的 MIC 向全体学生开放,即所有大家都可以听到教师通过 MIC 讲话的声 音。这个功能是教师向学生讲话的单向操作。通常情况下教师 MIC 是启用的。 数师MIC 此状态为关闭状态,用鼠标单击即可打开。 数师MIC 此状态是在启用特定功能模块下,锁定或不可用状态。 教师MIC

# <span id="page-10-1"></span>2.1.2. 单独对讲

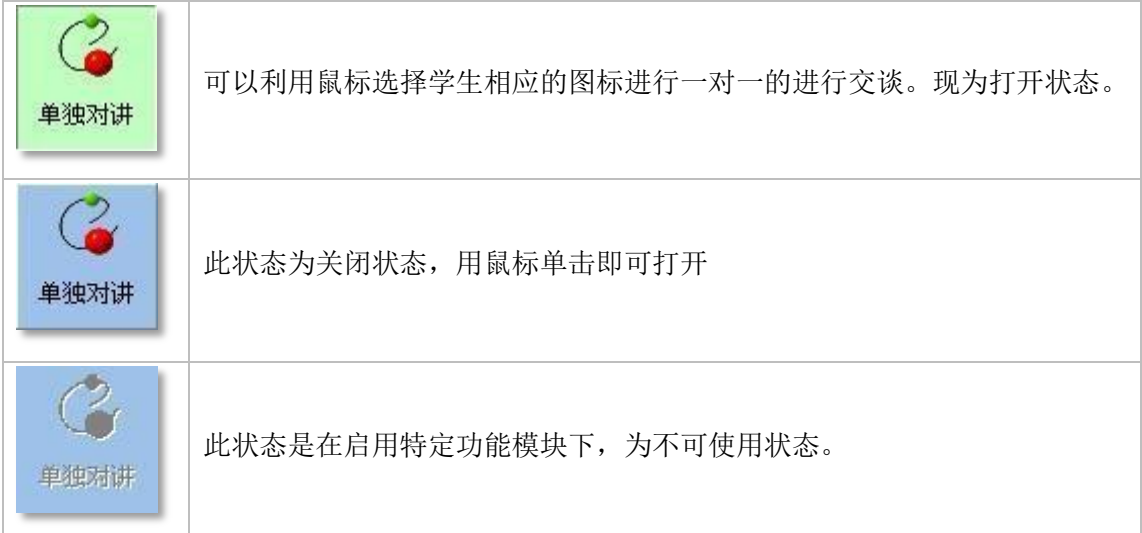

**9**

 $\mathcal{L}_{\mathcal{A}}$ 

# <span id="page-11-0"></span>2.1.3. 单个示范

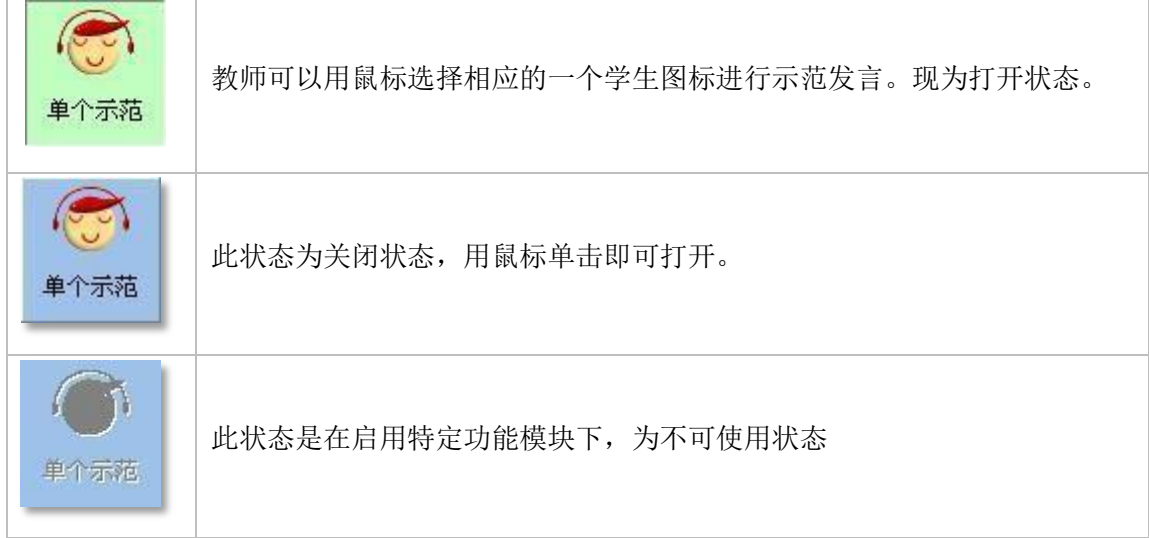

# <span id="page-11-1"></span>2.1.4. 多人示范

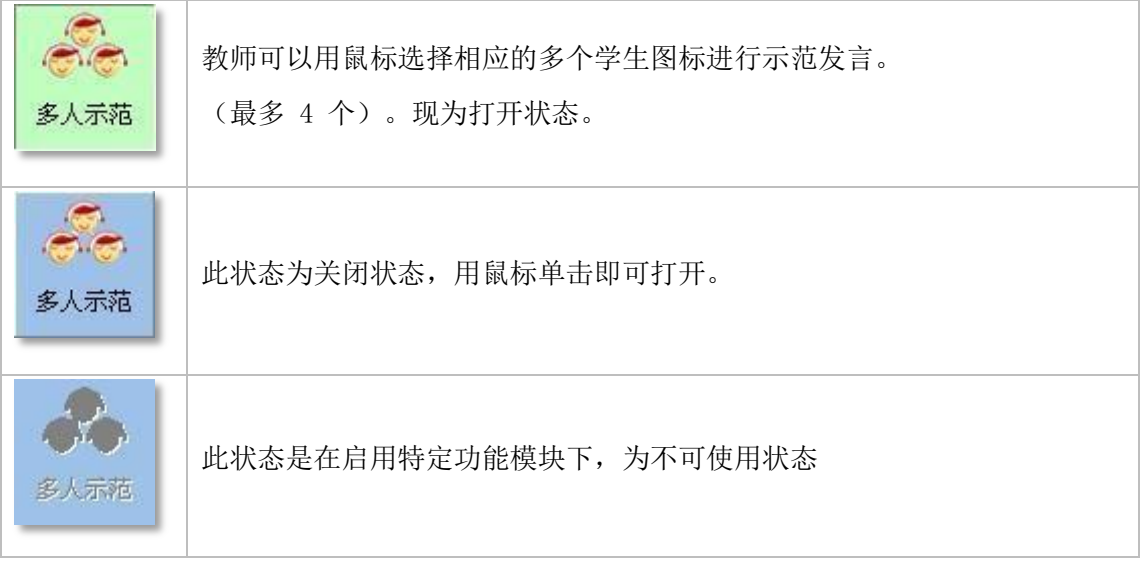

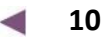

### <span id="page-12-0"></span>2.1.5. 监听

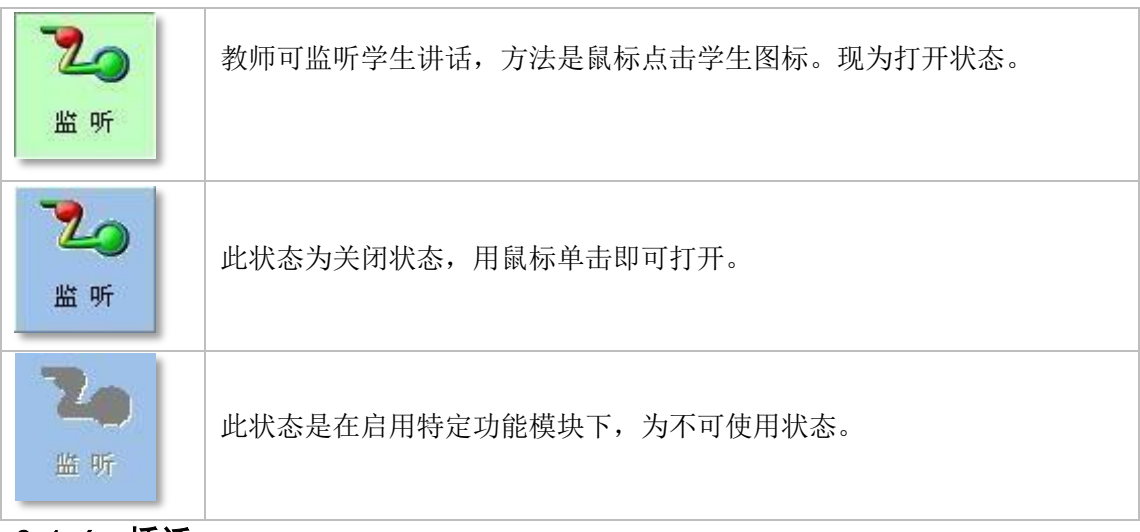

<span id="page-12-1"></span>2.1.6. 插话

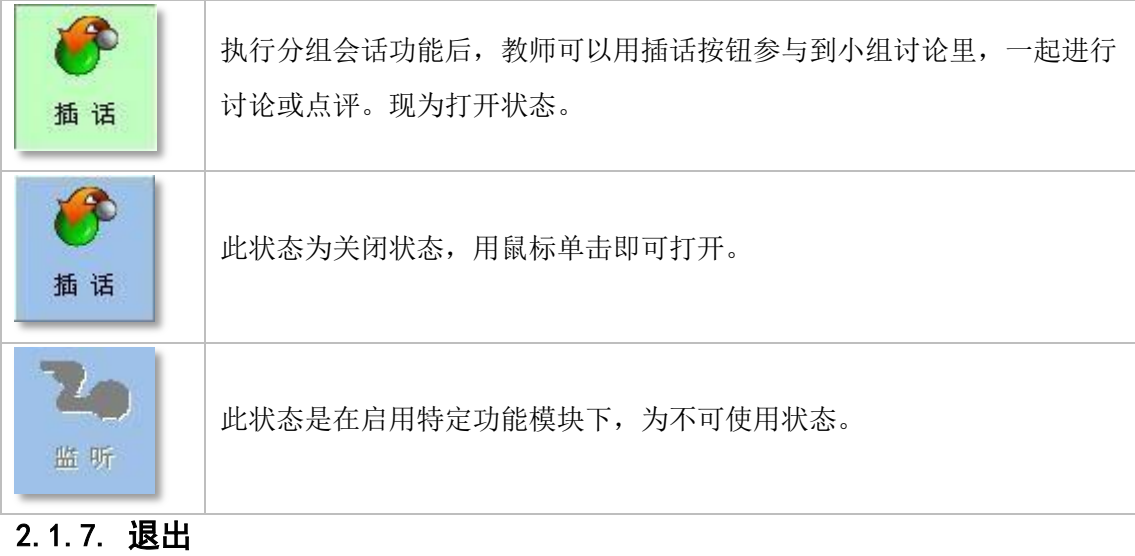

<span id="page-12-2"></span>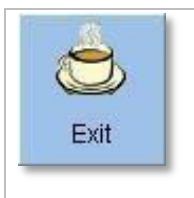

结束全部功能并退出控制程序。学生终端自动转入自主学习状态。如教 师终端安装的是控制台,则自动进入控制台控制程序界面。

# <span id="page-13-0"></span>2.2. 功能操作(功能区介绍)

NewClass 数字化语言实验室系统包括了 12 个功能模块。它们分别是:

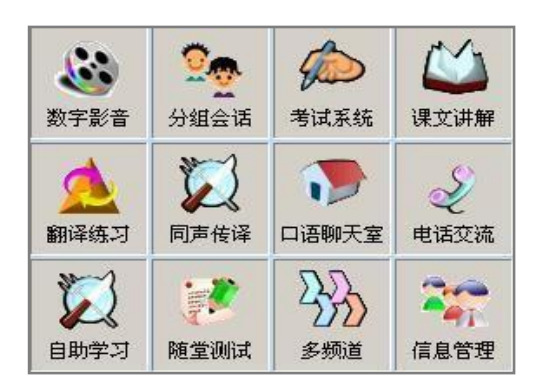

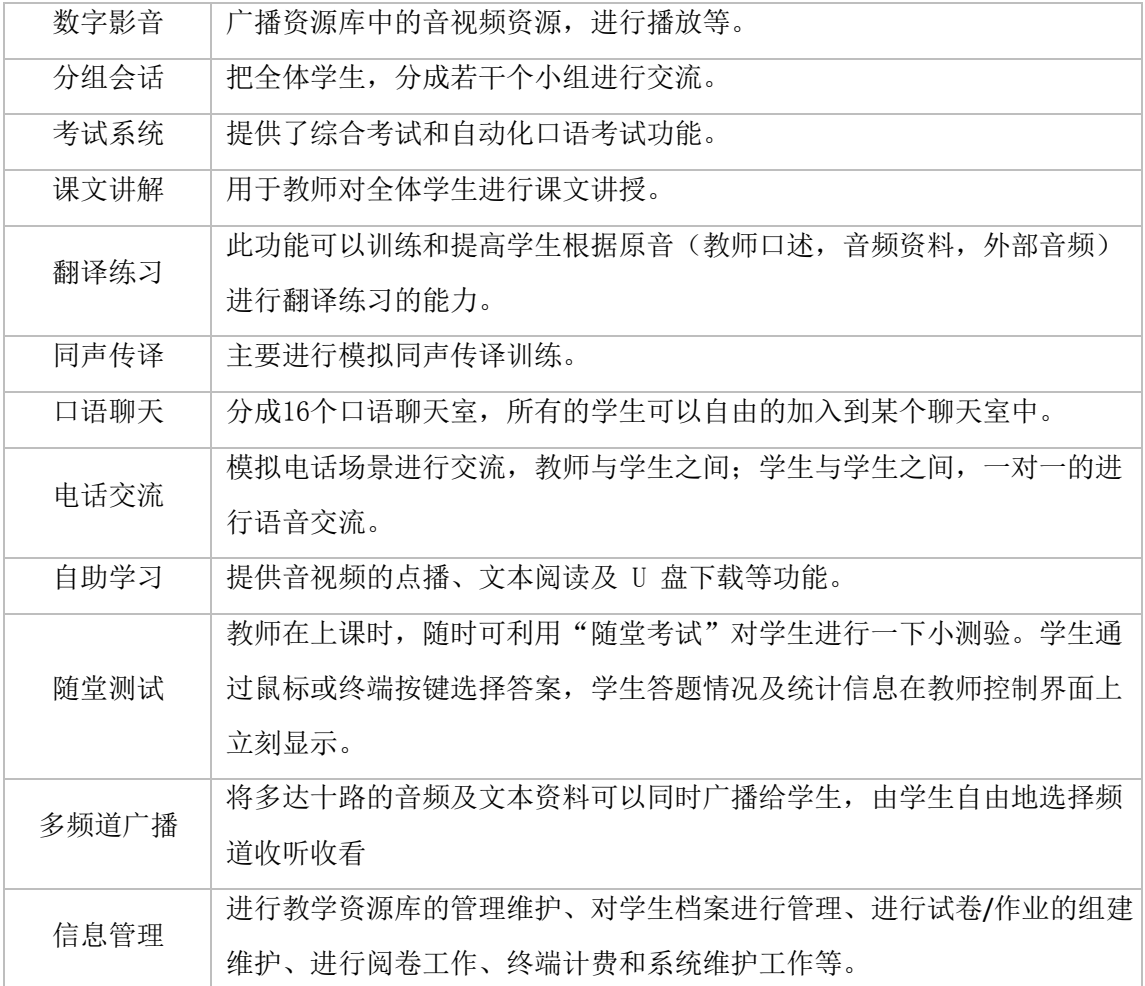

**12**  $\overline{\phantom{a}}$ 

**TYGW GIUDO NowClace** 

#### 2.2.1. 数字影音

<span id="page-14-0"></span>教师授课时可将资源服务器中的数字媒体 如视频资料、听力资料、录音资料等广播给各 学生终端。单击功能模块区"数字影音"图标, 如右图所示:

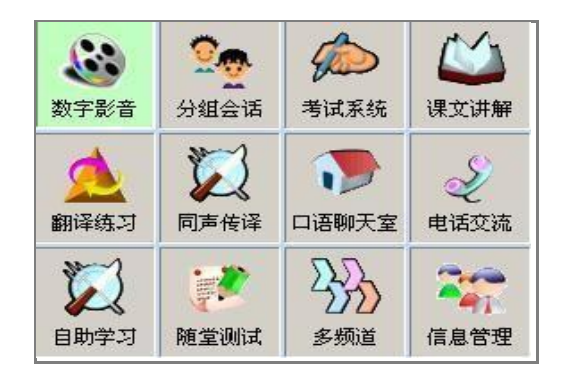

系统会弹出对话框选择播放类型:

提示:

"影视资料"按钮可以在系统设置中关闭, 它仅在具备此功能的产品型号中可用。

在控制选择项中,如果选择"教师控制" 则学生没有自主操作权,教师操作媒体播放, 学生端只能被动接收。如果选择"学生自主控 制",则打开文档后,数字影音媒体会自动播 放,且播放权归学生自己所有,学生在终端中 可以调整自己的播放位置。

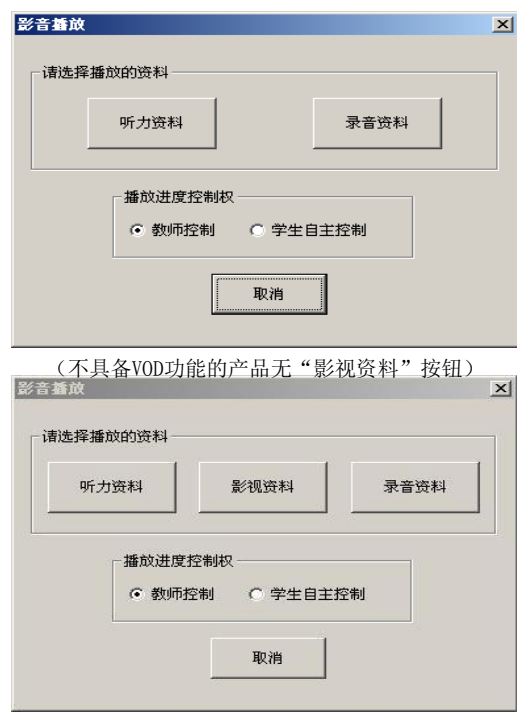

**TYGW CIGIOS** NowClace

#### 听力资料(音频文件)

选择听力资料:这个是预先存储在教师机 器NEWCLASS 资源库的资料。系统会弹出右 图对话框:

选择需要播放的音频文件名,单击"打开" 按钮或按回车确定后将弹出右图对话框,还可继 续选择配套的文本文件:

若广播听力资料的同时需附带配套阅读 材料,则需选中"附带阅读材料",然后可单 击旁边的"浏览",弹出如右图对话框:

选中阅读材料后单击"确定",教师终端 开始进行"听力资料"广播。此时为播放时包 含文本,且可以控制,否则将不会出现文 本区和播放器。如右图所示:

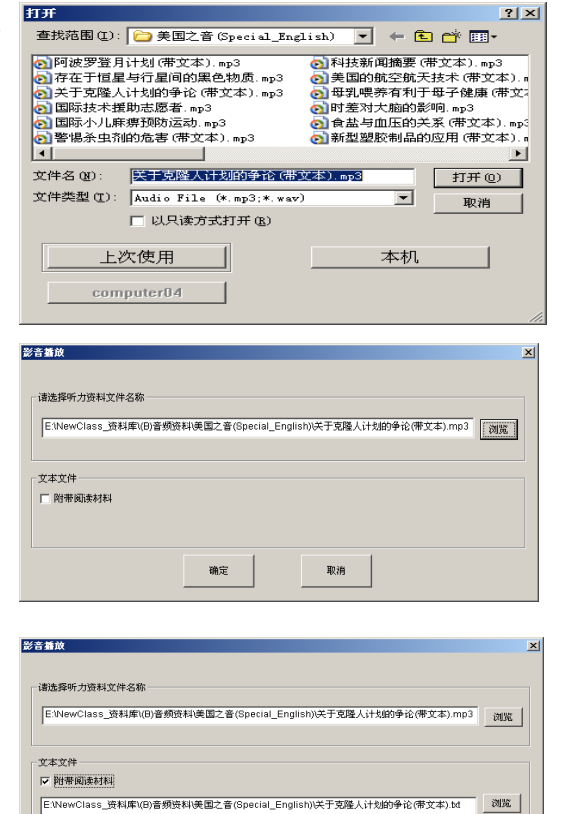

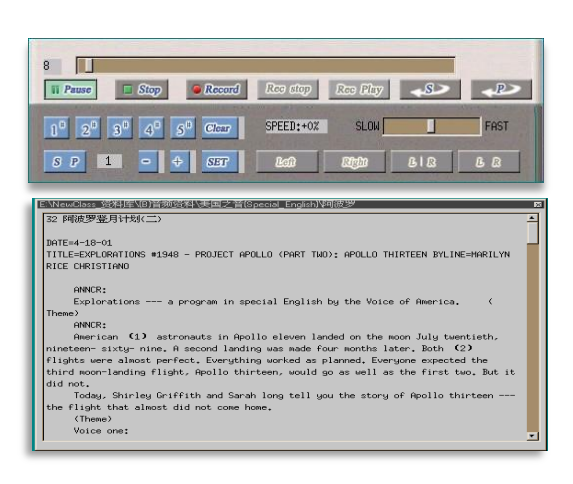

确定

取消

# 终端播放器的操作和说明:

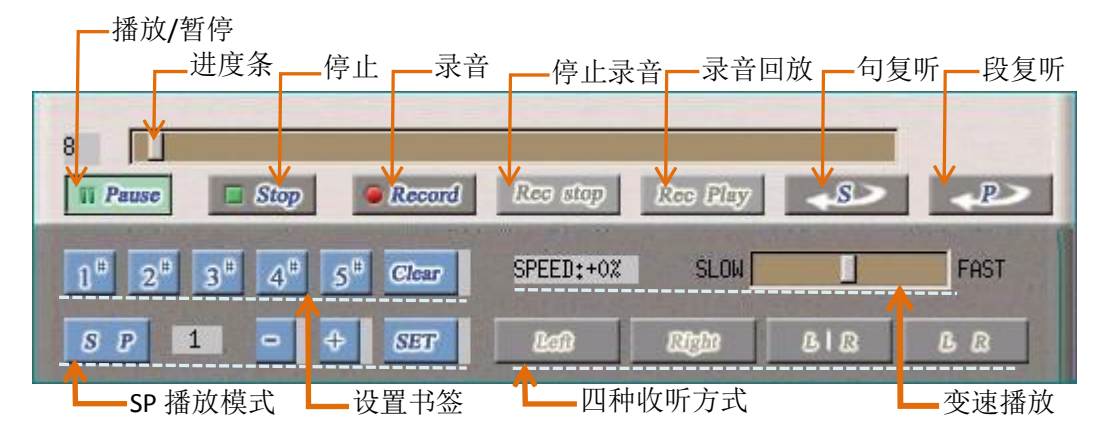

句复听 单击此按钮后将当前正在播放的一句语音重复播放。S 意为 Sentence (句子)。

段复听 单击此按钮后将当前正在播放的一段语音重复播放。P 意为 Paragraph(段落)。

SP 播放一句然后停顿一下让学生跟读

书签 五个书签设置按钮可为正在播放的音频资料设置5个记忆点(类似于看书时,书 签功能)可快速的回到已设置书签的位置播放。

"Clear"

按钮 用于清除所有已设置的书签。

变速播放 变速播放 "SPEED"部分是用于语音变速播放。拉动滑竿向左为慢速播放,向 右为快速播放。变速的范围为: -30% ~ +30%, 本系统在执行变速播放时, 音调 真实自然,并支持带背景音乐的听力资料变速播放。

DL900v型产品教师点击 <a>
HAM ,选择情景效 果图,学生终看到的音频界面如右图,同时教师还可 对音量及其播放进行设置:

为了教师操作方便,在控制程序中也增加了简易 的播放器。可以控制播放和停止等。

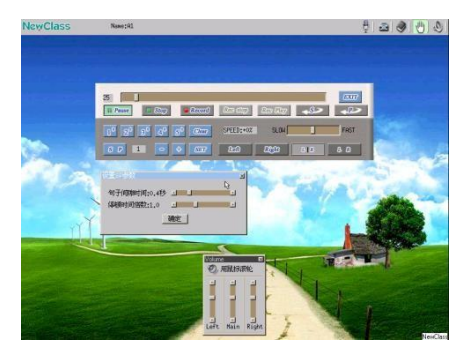

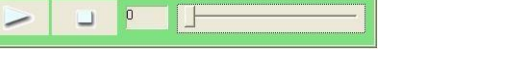

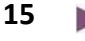

#### 文本阅读:

在此区域中显示与播放语音配套的文字资料。显示的效果和使用习惯与传统 PC 机中的 文本阅览区的效果一致。

对于文章内容比较多的情况下,您会看到右侧的滚动栏中的滑块比例变小。而如果内容全

部显示出现了,则滑块会充满整个滚动条带 区,所以整篇文章的内容多少,通过滑块就可 以很容易地清楚了解。

可以使用鼠标的中间滚轮键滚动,或拉动 右边的滚动条或键盘的Page Up 和Page Down 进行翻页,或按上下箭头实现滚动阅读功能。

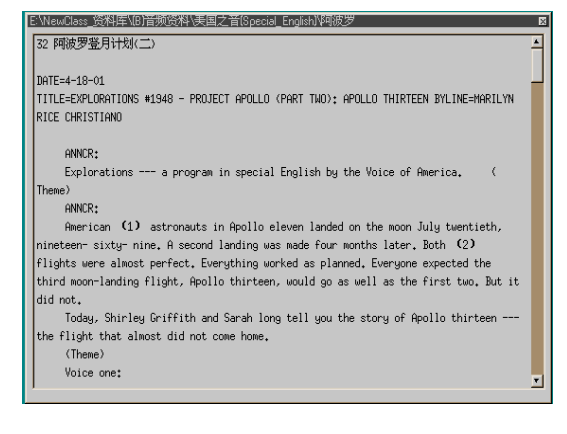

#### 影视资料

<span id="page-17-0"></span>在数字影音模块中选择"影视资料",系统将打开选择的DAT, MPG, MPEG, AVI( MPEG4 格式)类型的视频文档进行播放。播放前,也可以选择是否带有文本资料,或选择是教师控 制还是学生控制。具体的选择文档的操作过程请参考"听力资料"的播放部分。

教师控制播放进度,学生终端的 播放界面如图:

播放/暂停、停止、全屏播放按钮以及记数滚动条。

教师控制播放带文本材料,学生终 端的播放界面如图:

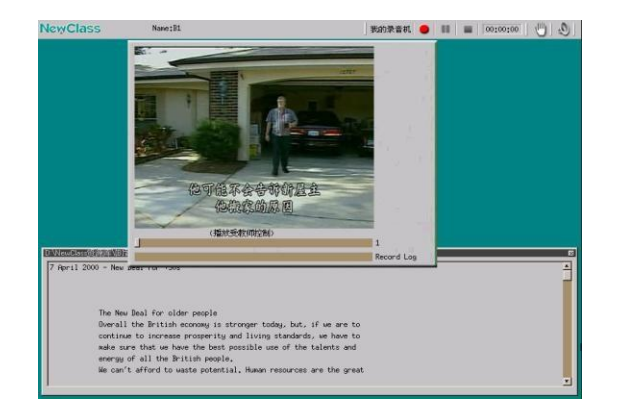

(操作被教师控制)

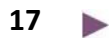

**TVGW-HOSS** NowClace

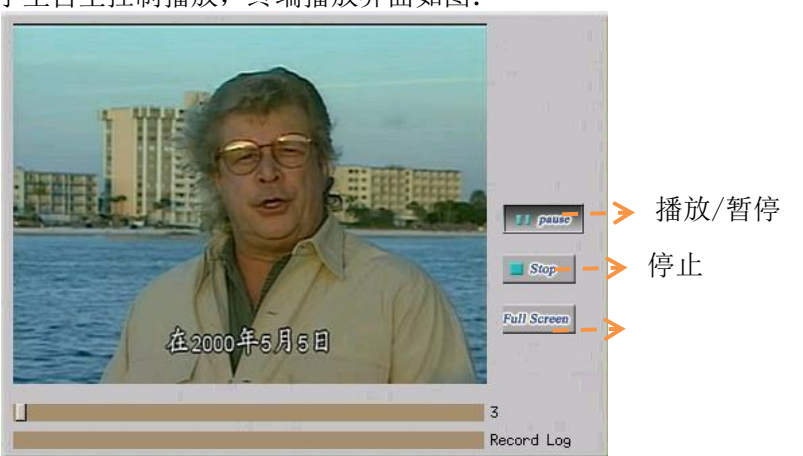

学生自主控制播放,终端播放界面如图:

#### 视频播放器

学生可自主拖动滑块进度,进行播放、 停止、全屏等操作。

学生自主控制播放带文本材料,学生 终端播放效果如图:

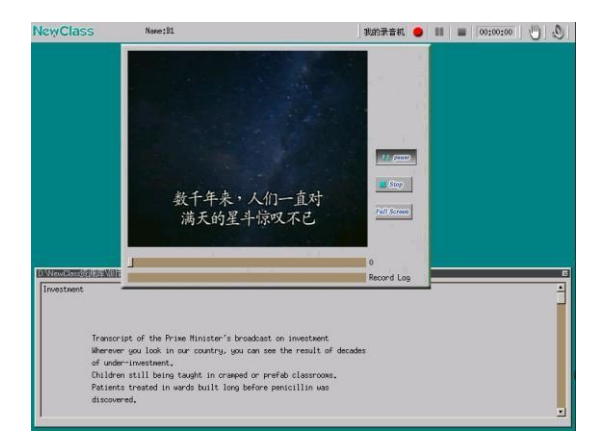

<span id="page-19-0"></span>注:只有在DL700、DL900系统产品具备此功能。

#### 录音资料(已保存的录音文件)

录音资料:系统资料库中保存的以前上课时产生并保存的录音文档资料 。

操作可以参考"听力资料"的介绍。

在系统的数据资料文件夹中的"(D)录音资料"保存有全部的录音资料。文件夹结构如 下:

\电话录音 保存电话交流功能中产生的声音文档 \翻译练习录音 保存翻译练习时录制的声音

**TYGW GROUD NowClace** 

\会话练习录音 保存会话练习时录制的声音

\教师讲课录音 存放教师的随堂录音教案。

\临时录音 录音文件临时存放目录

#### 提示:定期整理这些文件夹,删除过期的录音文件以保留更多的硬盘可用空间。

#### 辅助功能

#### a) 单独对讲

实现教师与某个学生之间进行单独的交谈,其它的学生是听不到的。

#### b) 单个示范和多人示范:

可以选择一个或多个学生座位图标,使其 MIC 有效,实现学生的示范功能。

#### c) 课堂录音:

可将教师讲课的声音录制下来生成随堂的 MP3 格式音频教案。这样学生以后就可 以复听本课的教师讲课录音。操作说明, 请参见"课堂录音"部分介绍。

#### d) 媒体广播:

可以同时使用这个功能打开其它电教设备辅助课堂教学。有关媒体广播中的设 备操作,请参见媒体广播部分的操作。

#### <span id="page-20-0"></span>2.2.2. 分组会话

#### **LACIA MOLE** NowClace

使用本功能可以将学生分成若干小 组做分组会话练习,组间互不干扰,教师 可监听任一组的对话或加入任一组指导。 单击功能模块区的"分组会话"图标。

学生终端的界面效果如右图所示:

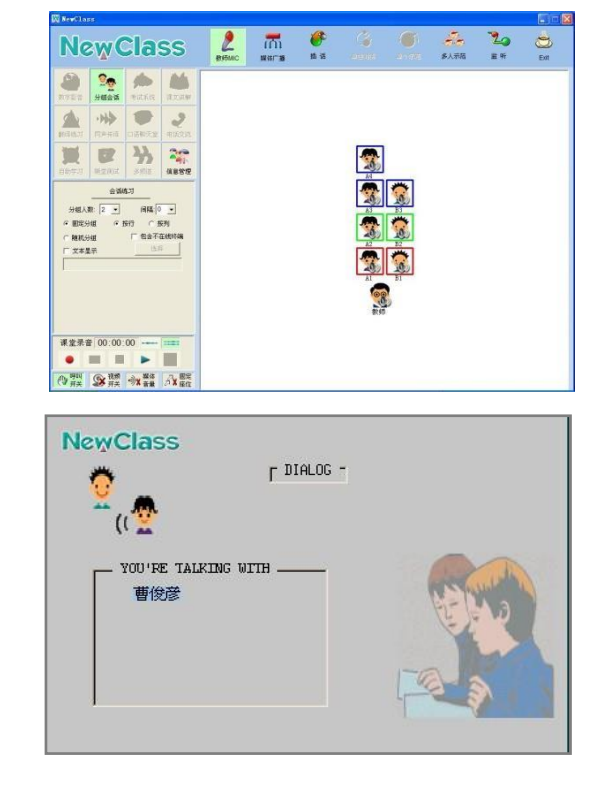

#### 1) 分组会话子功能区的介绍

教师可以选择会话练习的设置,每组人数间隔人数:教师可以单击"分组人数"箭头按钮

弹出下拉列表,选择每组人数(可选 2 至 4 人), 或单击"固定分组"和"按行"或"按 列",或单击"随机分组"前面的单选项(白色 小圆圈)后控制界面中学生图标会随选择不同 而发生变化,分在同一组的学生图标呈现相 同的颜色外框。

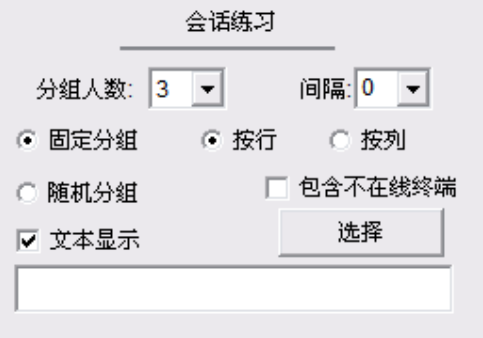

**TYGW GROUD NowClace** 

在进行会话的时,教师选择"文 本显示"可下放相关文本内容,如右 图所示:

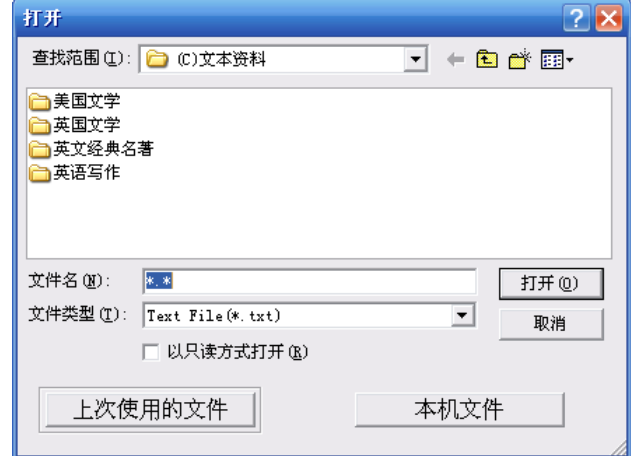

#### <span id="page-22-0"></span>2) 手动调整分组

拖拽某一学生图标"影子"到欲加入小组的任一学生图标上松开鼠标左键,此时会发 现该学生图标的外框颜色变为要加入小组的外框颜色,手动调整分组完成。

#### <span id="page-22-1"></span>辅助功能

#### a) 多人示范

在分组会话时,使用该功能是示范某个小组,进行示范发言。

#### b) 监听

在分组会话时,使用该功能是监听一个小组内所有人的发言。

c) 插话

在分组会话时,教师可以使用插话功能,加入到某个小组中参与讨论。

d) 课堂录音(有关录音的操作, 请参见录音区的介绍)

"分组会话"中可将各学生的声音录制下来,本系统采用"双轨"特色的录音方式,即:

- 本人音轨:学生自己的说话声音,录制在左声道
- 其他人音轨:与此学生同组的其他所有同学的声音,录制在右声道

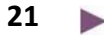

**TYGW GIGDS** NowClace

#### e) 可视分组功能

打开视频控制开关 ,系统 预置了多个可用的情景效果图,也可自 选任意的.jpg或是.bmp图片。执行分组 会话功能,小组内的成员可以互相的看 到对方的视频。如右图所示,教师如果 这时使用插话功能,也可以参与到小组 内进行可视化交谈:

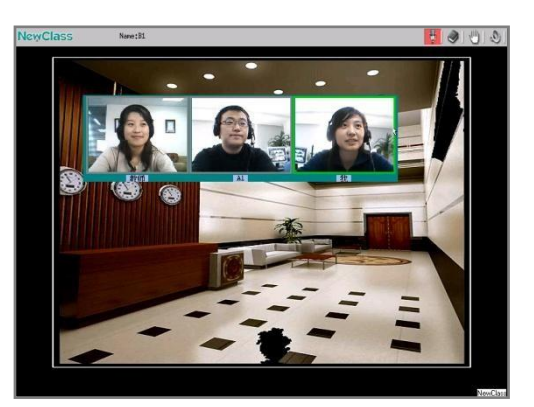

△ 注: 只有V型和R型产品具备可视功能。

#### <span id="page-23-0"></span>2.2.3. 课文讲解

"课文讲解"功能主要用于教师对全体学生进行课文讲授。

单击功能模块区域内的"课文讲解" 按钮后控制程序的子功能区界面如右图 所示:

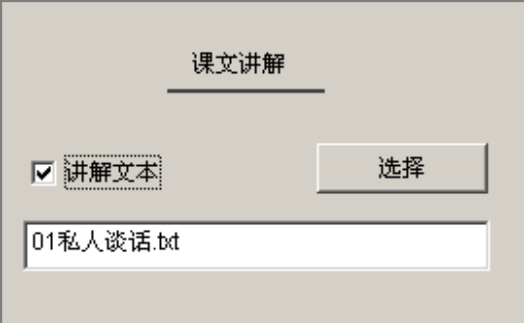

可以点击: "讲解文本"选项或"选 择"按钮来指定一篇上次使用的文本文 件。

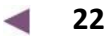

**TYGW WIGOO NowClace** 

在学生终端屏幕上,将显示如右图所 示的课文内容:

终端屏幕中的文字如果较多,学生可以 自己通过滚动条来选择浏览的位置。如果教 师没有选择一个文本,则终端的屏幕只显示 如右图的信息:

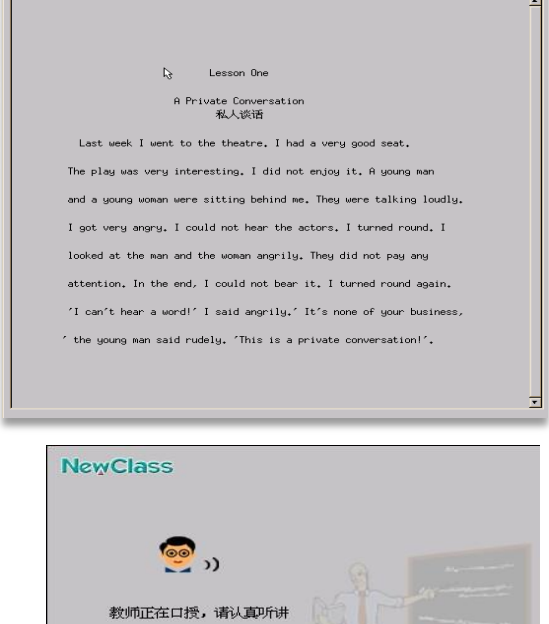

E:WewClass 资料库VO文本资料新概念2册VOI私人谈话

#### 辅助功能:

#### a) 单个示范和多人示范:

可以选择一个或多个学生图标,使其 MIC 有效,实现学生的示范功能。

#### b) 课堂录音:

可将教师讲课的声音录制下来生成随堂的 MP3 格式音频教案。这样学生以后就可以复 听本课的教师讲课录音。操作说明,请参见"录音区"部分介绍。

#### c) 媒体广播:

可以同时使用这个功能打开其它电教设备辅助课堂教学。有关媒体广播中的设备操作, 请参见媒体广播部分的操作。

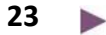

**TYGW CIGIOS** NowClace

#### 2.2.4. 翻译练习

该功能主要是提高学生的翻译能力,训 练中教师可以播放或口述所要翻译内容,由 学生翻译,翻译过程中系统提供了同声翻译 和停顿翻译,教师可以根据实际需要进行更 改。

单击功能模块区的翻译练习后控制程序 界面弹出如右图对话框:

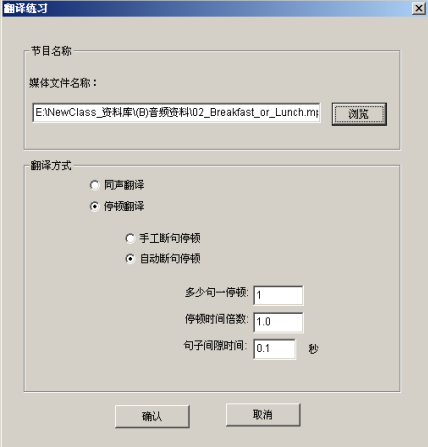

#### <span id="page-25-0"></span>媒体文件名称

来自于资源服务器的音视频媒体文件,单击"浏览"按钮选择电脑中的音频文件资源。当 采用教师口述,外部音频时,就不需要考虑"浏览"来选择媒体文件。

#### <span id="page-25-1"></span>翻译方式选择方式

- 同声翻译: 根据教师口述, 音视频资料, 外部音频等音源, 来训练学生把听到的内容同时翻译 出来。
- 停顿翻译:根据教师口述,音视频资料,外部音频等音源,当学生听到部分内容后,采用手动 断句或是自动断句,停顿下来让学生进行翻译,翻译时间结束后会继续进行听力部 分,然后停顿,这样的一个过程。

手工停顿翻译:手动控制"暂停/继续"播放

- 自动停顿翻译: 选择了"媒体文件"作为原声节目源时,可设置系统自动完成"暂停/继续" 播 放控制,完成以下参数设定即可:
	- 多少句一停顿 播放多少句后执行一次停顿
	- 停顿时间倍数 设定停顿时间是原音播放时间的多少倍
	- 句子间隙时间 原音的句与句之间间隔时间

**24**

**TYGW GROUD NowClace** 

<span id="page-26-0"></span>辅助功能:

#### a) 单独对讲

实现教师与某个学生之间进行单独的交谈,其它的学生是听不到的。

#### b) 单个示范和多人示范

可以选择一个或多个学生座位图标,使其 MIC 有效,实现学生的示范功能。

#### c) 课堂录音:

可将教师讲课的声音及学生的声音录制下来生成随堂的 MP3 格式音频。这样学生以后 就可以复听自己练习的录音。操作说明,请参见录音区部分介绍。

#### d) 媒体广播:

可以同时使用这个功能打开其它电教设备辅助课堂教学。有关媒体广播中的设备操作, 请参见媒体广播部分的操作。

#### 2.2.5. 口语聊天室

<span id="page-26-1"></span>本系统共开设 16 个聊天室, 教师和学生可以自由进出任意一个 聊天室参与不同话题的

口语交流,每个聊天室最多可支持 8 人同时聊天。单击功能模块区 的"聊天室"按钮后终端屏幕出现如右图所示的对话框。

在每个聊天室中输入一个确定的话题名,这些话题名 会自动保存在系统配置文件中以备下一次使用。

确定聊天后,教师控制程序的工作状态区显示聊天室 的名字列表,在教师终端和学生终端中都会显示聊天室的区 域和各自的名字,学生可以选择相应的聊天室进入。

单击聊天室区域,即可随意进出这十六个聊天室,学生根 据各自喜好参与不同的讨论。

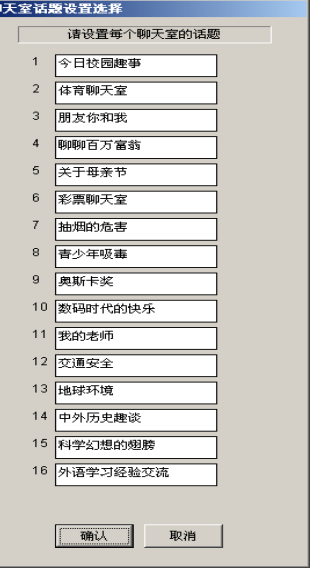

**NowClace** 每个聊天室内,当有人发言时,此人名字的背景会变为绿

色,这样大家就可以知道目前谁在发言。

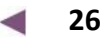

**TYGW WIGOO NowClace** 

在教师的 PC 控制端,可以看到口语聊 天的分组情况。

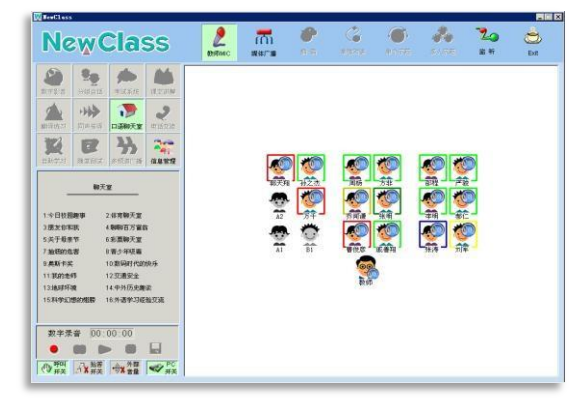

在终端屏幕中,会看到聊天室的分布和 参与人的位置,教师也可以直接参与到聊天 室中与学生一起交流或对任一聊天室进行监 听。

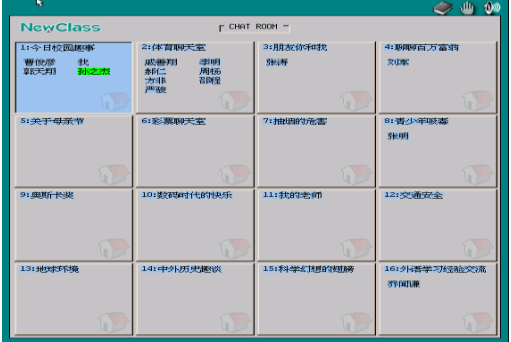

#### <span id="page-28-0"></span>辅助功能:

#### a) 课堂录音:

可以利用课堂录音功能区,把自己和小组成员内所有的发言,全都分轨道录制下来。 并且可以全体实现复听和逐个复听。

#### b) 监听

使用"监听"功能,单击某一聊天室,则教师可在不暴露身份的情况下"监听"该聊天 室内的学生交流情况。

#### c) 插话

教师可以随时使用插话功能,加入到每个聊天室中参与学生的交流。

#### 2.2.6. 电话交流

<span id="page-29-0"></span>电话交流提供了两人自愿交流的趣味途径。学生可以用这个功能主动找同伴(被叫方) 一起通过模拟电话练习交谈。

教师单击功能模块区的"电话交流"后, 所有学生端屏幕如右图所示,进入电话交流的 准备拨号或等待状态:

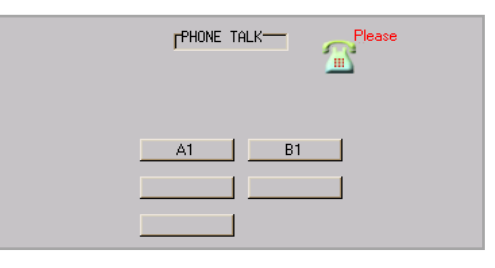

在学生自己的终端屏幕中,显示有还未进行电话交谈的名单(没有名字的按钮说明正在 电话交流中,不可联系)。

学生可以随意选择被叫方,只要单击该同 学的姓名按钮。而被点击学生终端屏幕上会弹 出对话框请求是否应答如右图所示:

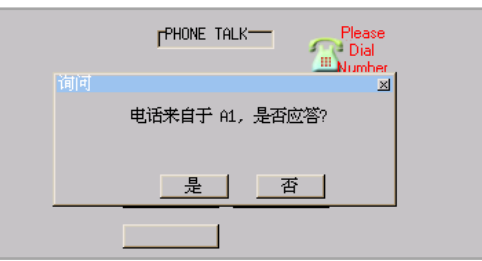

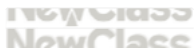

应答方按"是"按钮后,两位同学即开始 电话交流;按"否"则拒绝通话

任何一方点击"挂断"按钮,电话交流随 即停止,两台终端返回电话交流的主画面中, 学生可以继续选择其他同学进行电话交流。

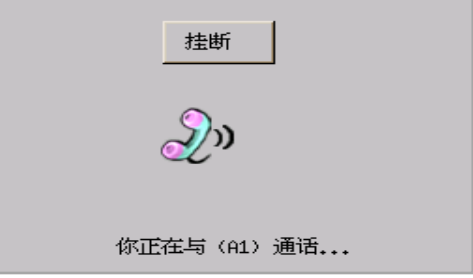

#### <span id="page-30-0"></span>辅助功能:

#### a) 数字录音:

可以利用数字录音功能区,把自己和他人的聊天内容,全都分轨道录制下来。并且 可以全体实现复听和逐个复听。

#### b) 插话和监听功能

教师可以使用"插话"功能参与到其中,也可以使用"监听"功能。

#### <span id="page-30-1"></span>2.2.7. 自助学习

学生自主训练时,可自由点播存放于资源服务器中的音频资料,视频资料,文本资 料。

教师单击控制程序功能模块区的"自助学习"图标启动自助学习。此时教师可以控 制学生是否可以在自助学习时"使用U盘下载"和在使用U盘下载时,是否允许学生

"可以下载教师机资源库中的资源文件"。师生屏幕分别如下:

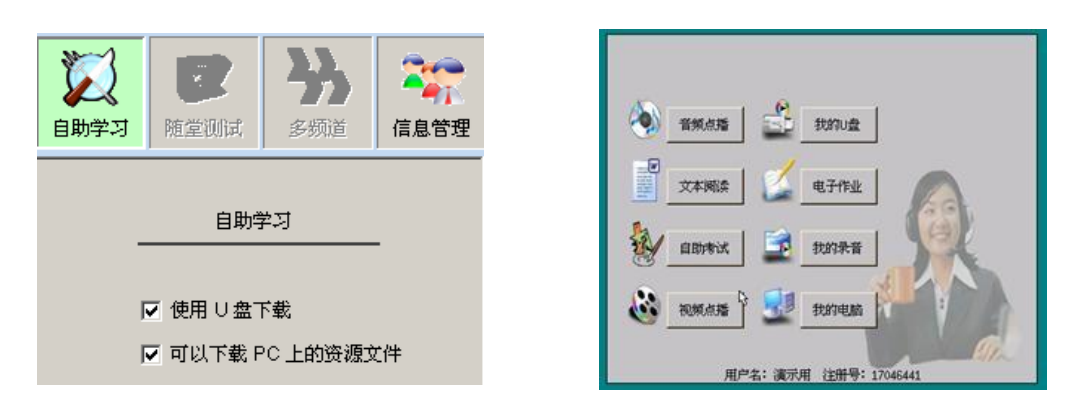

# △注: 教师在没有打开控制程序而服务程序启动时, 学生终端登录后自动进入自主训练。

在V型和R型产品中,教师点击

选择情景效果图,学生进行自 助学习各项操作时,都会以情景效果图为 背景显示。

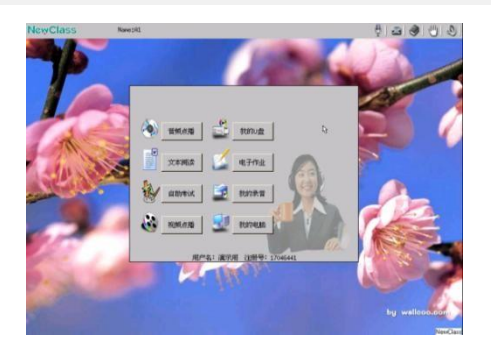

#### 自助学习可以使用的功能有:

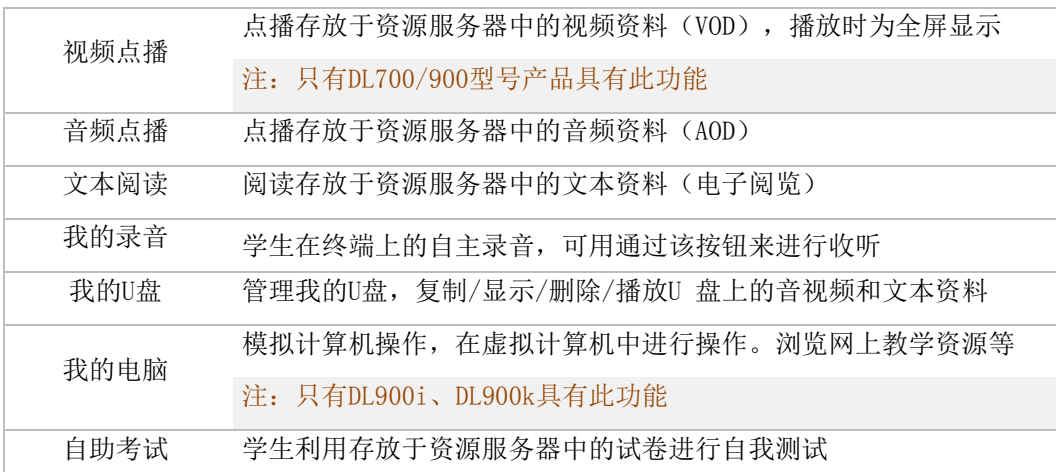

**TYGW GROUD NowClace** 

现在,分别介绍各按钮的功能:

#### <span id="page-32-0"></span>a) 音频点播

单击学生终端"音频点播"按钮弹出"音 频资料"选择菜单窗口:

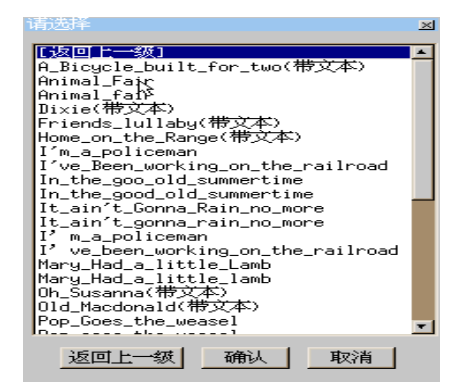

窗口列表中,两边有中括号的条目是文件夹名称,双击后打开其中的新列表。或者可以双 击"[返回上一级]"后退一层。

选择想要播放的音频文件后双击它或单击"确认"按钮,进入如下音频点播界面:

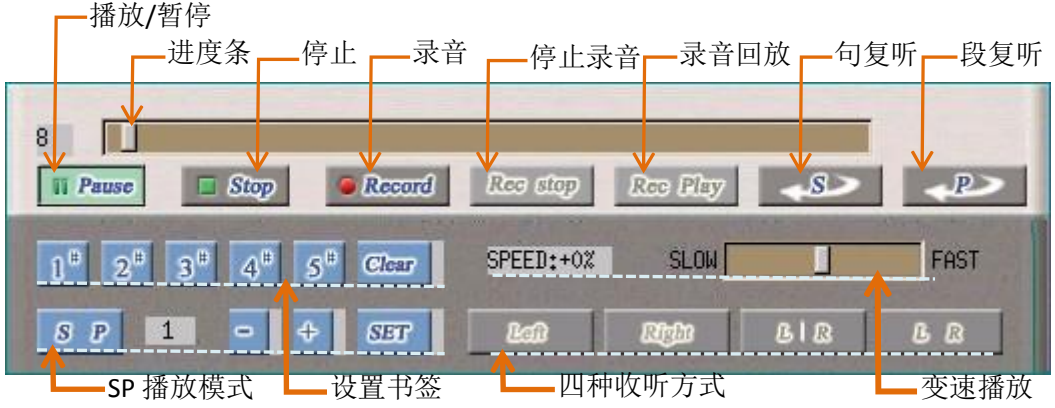

此播放器的详细操作请参考数字影音中的介绍。

**LACIA MOLE NowClace** 

#### <span id="page-33-0"></span>b) 电子作业:

单击"电子作业"按钮,学生可以看到自己的作业列表:

在作业列表窗口中,右侧显示每个选中的作业的属性,可以在不打开作业的情况下看到这 个作业的相关信息。

包含有中括号[ ] 的作业名双击后其中有多个作业可以再次选择。

在作业列表中,后面标有<done> 字样的作业名是已经做过的作业。对于已经做过的作 业,再次打开时系统会自动调出上次完成时的状态继续做作业。

打开后的作业效果图如右图:

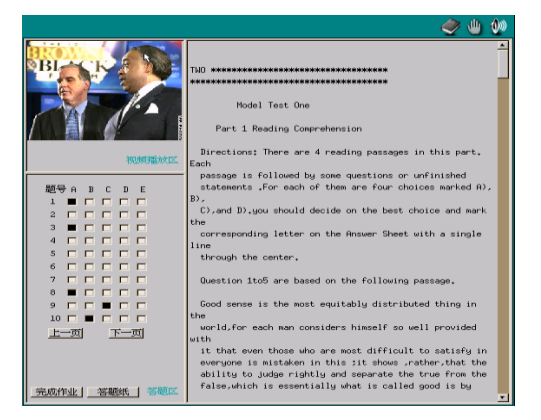

学生可以点击"答题纸",打开答题纸窗口,输入需要键盘录入的作业或一些其它文字信 息,如对作业相关的题目知识点的疑惑,对教学相关的建议等。教师在阅卷时都可以看到

**TYGW GROUD NowClace** 

这些录入的内容。

学生在完成作业或退出时,可以点击"完成作业",学生的回答情况会被保存到服务器中 供下次打开使用和老师批改作业时使用。

#### 使用提示:

- 如果没有以学号登录,或教师没有为该学生所在的班级布置作业时,学生终端不能使 用作业功能;
- 使用学号登录需要在教师的控制程序中设置登录选项。下图中设置了登录时可以输 入学号,也可以不输入学号;
- ◆ 不同的专业和班级的学生有 不同的作业内容;
- 同一个班级的所有学生有相 同的作业内容;

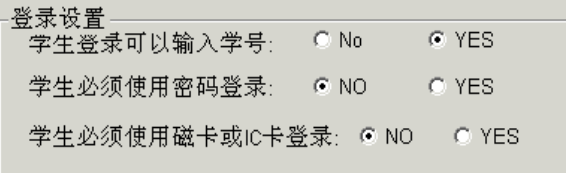

- · 学生作业的生成,请在**信息管理系统**中的备课系统中布置,详情请见《数字化语言 实验室信息管理系统 **2.0** 用户手册》;
- ◆ 学生作业的检查和批改,请在信息管理系统中的"阅卷系统"中进行。

#### <span id="page-34-0"></span>c) 视频点播

单击学生终端"视频点播"按钮弹出"视频 资料"选择菜单窗口,如右图所示:

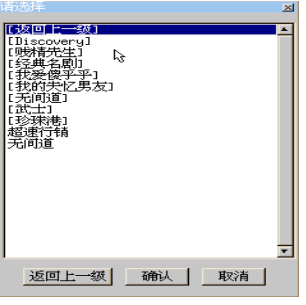

**33**

窗口列表中,两边有中括号的条目是文件夹名称,双击后打开其中的新列表。或者可以双 击"[返回上一级]"后退一层。

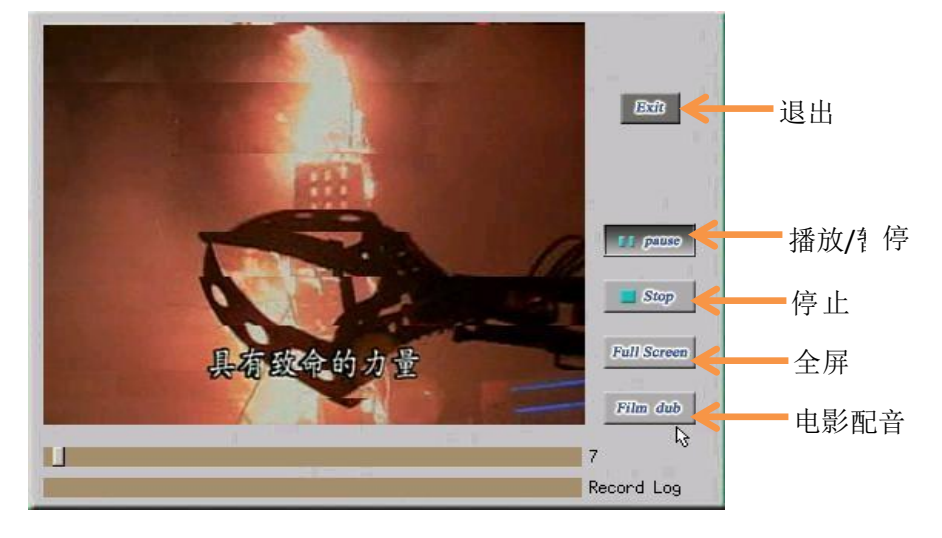

选择想要播放的视频资料单击"确定"后进入如下视频点播界面:

点击"Film dub"按钮,进入电影配音功能,如下图所示:

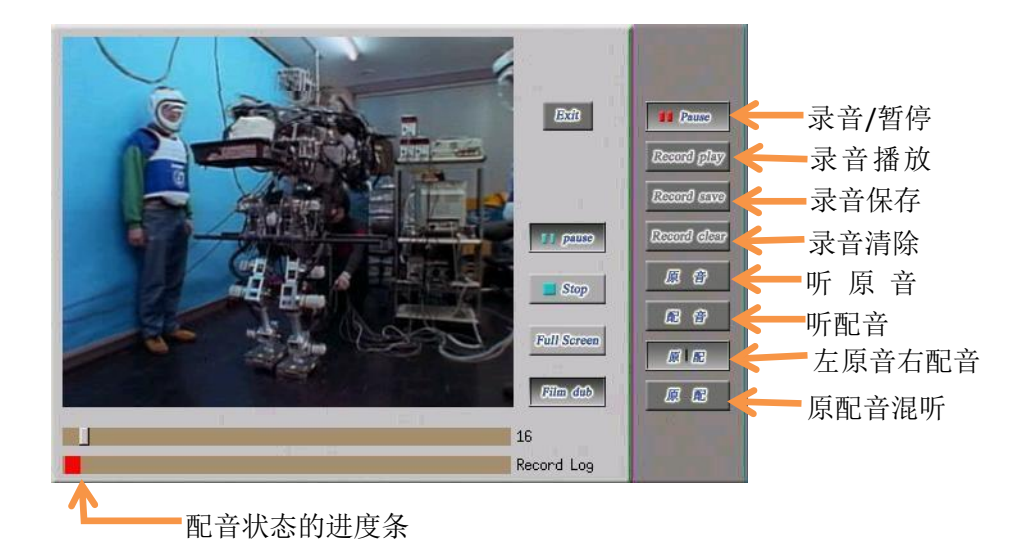

**TYGW STORES NowClace** 

V型和R型产品,视频点 播配有情景效果图如右所 示效果:

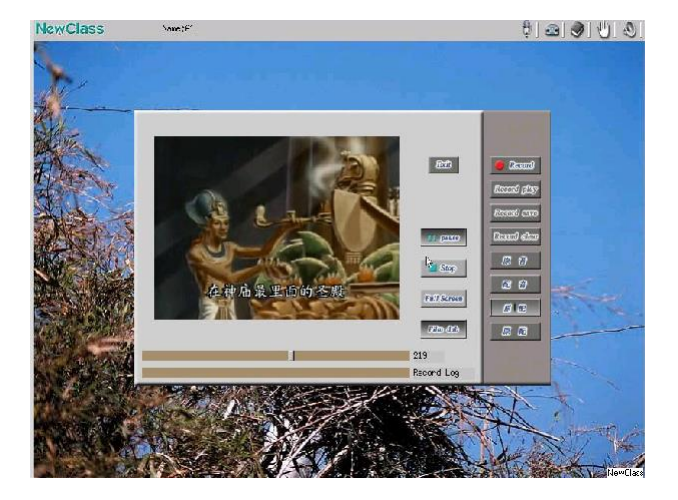

**△ 注**: 视频点播和电影配音功能只有DL700/DL900型产品具备。

# <span id="page-36-0"></span>d) 文本阅读

单击学生终端屏幕的"资料阅读" 按钮弹出"文本资料"选择菜单窗口:

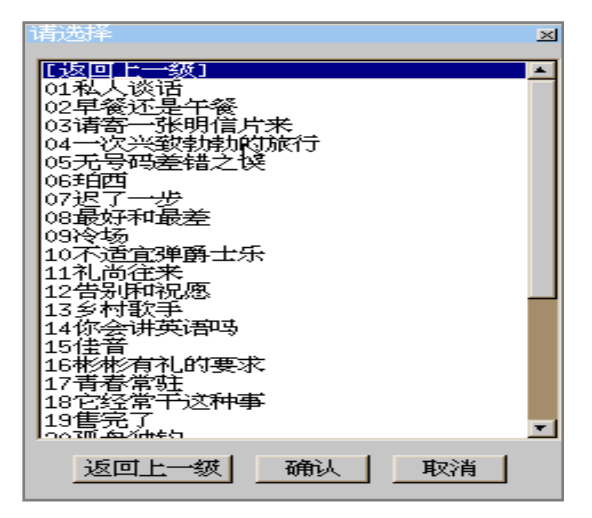

**TYGW GIGDS** NowClace

> 选择要阅读的文件后单击"确定" 按钮进入如右图的资料阅读界面,也可 以使用滚动条或翻页键来浏览文本资料。

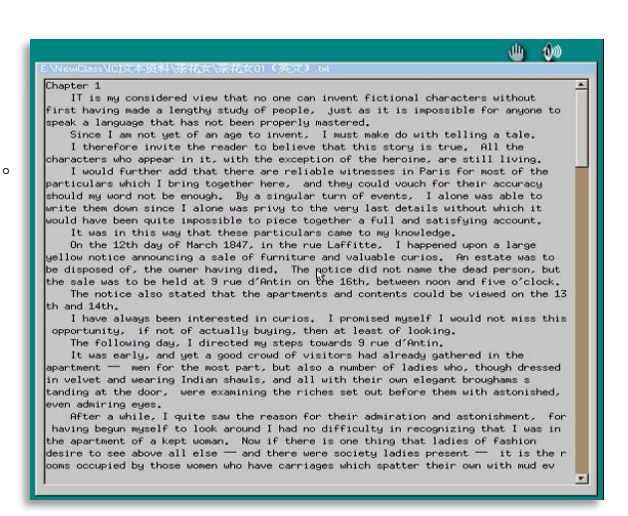

#### <span id="page-37-0"></span>e) 自助考试

学生单击终端屏幕的"自助考试"按钮,会弹出考试类型选择窗口,开始选择试卷进 行测试。

选择界面如右图所示:

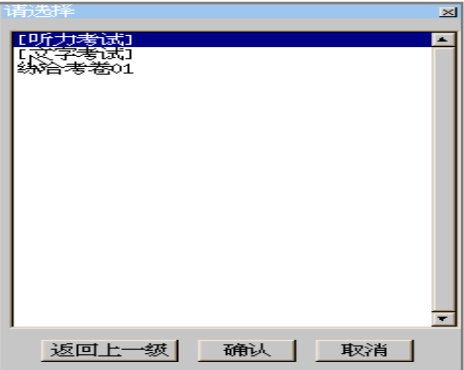

选择考试类型并选择试题名后,点击"确认"后进入自助考试界面。

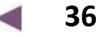

学生通过答题卡完成标准化考试题目, 通过答题纸完成非标准化考试答案, 在 点击"交卷"按钮并确定后,系统会自动 给出本次测试的标准化判分结果,学生可 以翻看自己的答题情况与出现的参考答案, 用以检查回答问题时出现的错误。

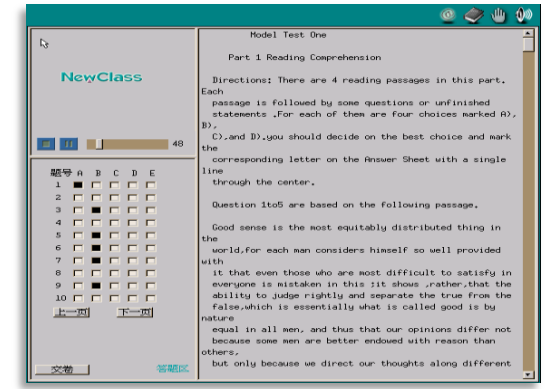

学生再次点击"退出"按钮,可结束本次自助考试。

#### <span id="page-38-0"></span>f) 我的U盘

学生可以通过终端侧面的 U 盘接口 (USB 标准接口), 将教学资源复制到自己的 U 盘 中,播放自己U 盘中的视频文档、音频文档、电子课文等内容,也可以通过终端的U 盘管 理功能,将自己U 盘中的不需要的学习资料删除。

NewClass 语音终端的USB 接口同样支持移动硬盘和 MP3 标准播放机的使用。

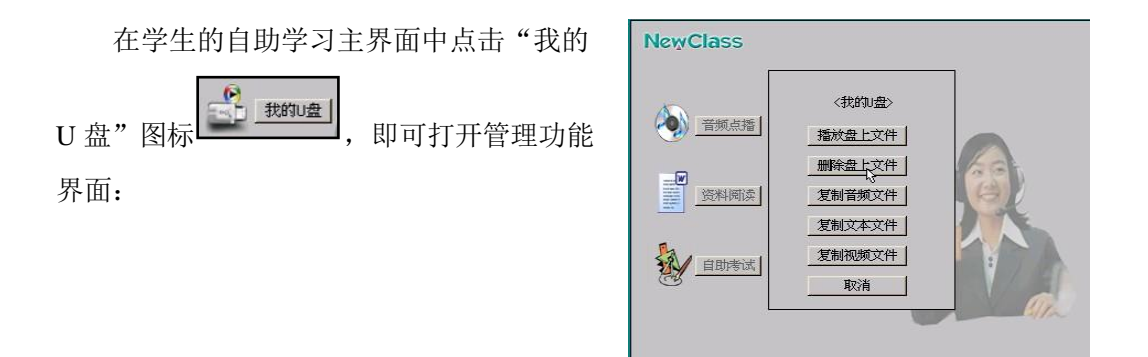

 $\Lambda$ 注: 如果不插入 U 盘, 此功能失效。教师控制学生是否可以在自助学习时"使用 U 盘 下载"和"下载教师机资源库中的资源文件"具体操作请参见 **2.2.9** 自助学习。

可以将资源库中的音视频和文本文档复制到U 盘中,只要U 盘的空间足够大。以下是 复制一个视频文档的运行效果,复制过程中会显示还需要的时间及可以取消的按钮,复制音

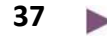

**LACIA MOLE** NowClace

#### 频和文本文件时速度较快,因为文件比较小:

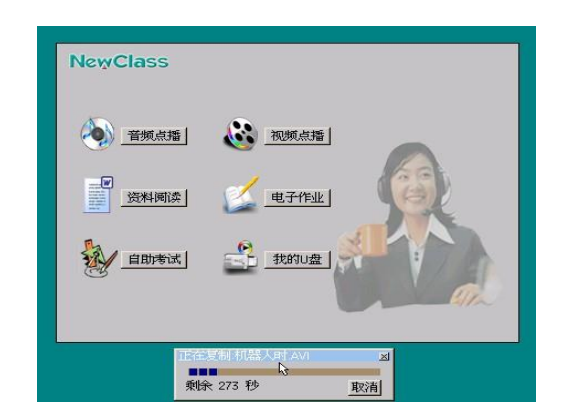

注:要删除 **U** 盘中的文档,一定要慎重 操作。因为 **U** 盘中的文件是直接删除而不是 放入系统回收站。也可播放 **U** 盘中文本、音 频甚至是视频(视频只针对 **DL700/900** 型号 产品)。

#### 2.2.8. 随堂测试

<span id="page-39-0"></span>教师在上课时,随时可利用"随堂考试"对学生进行一下小测验。学生通过鼠标或终端按 键选择答案,学生答题情况及统计信息在教师控制界面上立刻显示。

"随堂测试"的控制程序界面工作状态区如下图所示,使用的步骤是:

a) 首先设定题目和正确答案: 教师口述"测试题", 并设定好标准答案(答案设置区共 有两组按钮: "A"、'B"、℃"、'D"、'E"为选择组; "√" "X"判断组), 此教师机屏幕和学 生终端屏幕分别如下图所示:

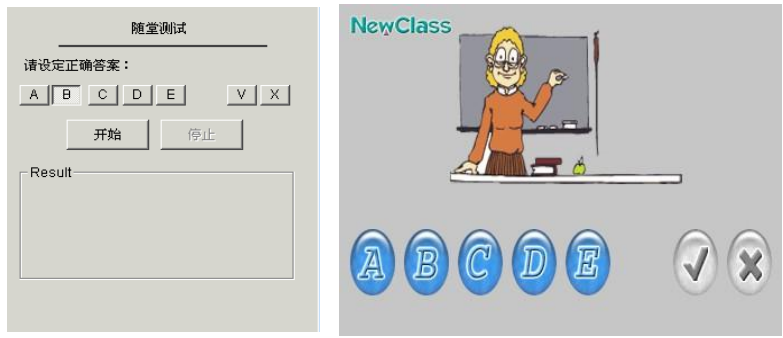

**(**上图左边是教师机操作图,右图是学生终端屏幕效果**)**

**TYGW STORES NowClace** 

b) 当全部学生都完成 选择后,教师控制程序会自 动停止随堂测试功能并显示 测试结果。

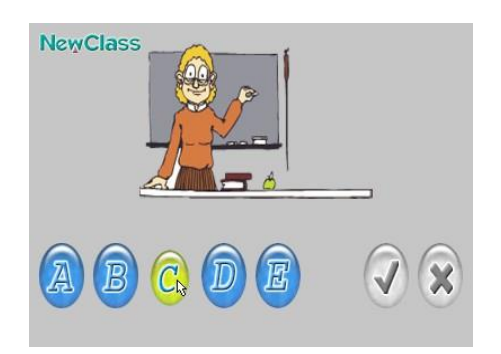

在教师端,控制程序的 学生图标区中,答对学生图 标会出现一个绿色的方框, 答错学生图标则会出现一个 红色的方框。如右图所示:

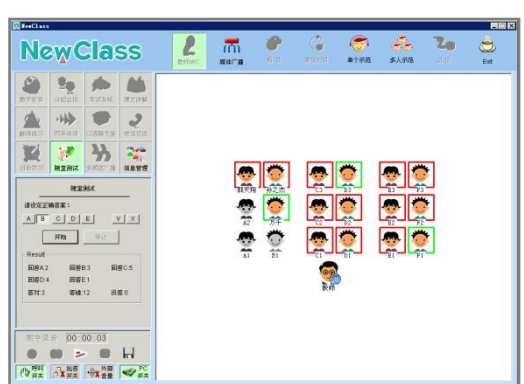

c) 学生回答, 根据教师给出的试题和选项, 用鼠标或终端面板按钮选择认为正确的答案 项。

教师可以通过图标和统计数字得知这一次测试题的回答情况,可以有针对性地给以辅导教学。

**39 The State**  **LACIA MOLE** NowClace

#### <span id="page-41-0"></span>2.2.9. 多频道广播

将多达十路的音视频及文本资料可以同时广播给学生,由学生自由地选择频道收听收看。

**多頻道广播选择** 

单击功能模块区的"多 频道广播"后弹出如右图中 频道设置窗口:

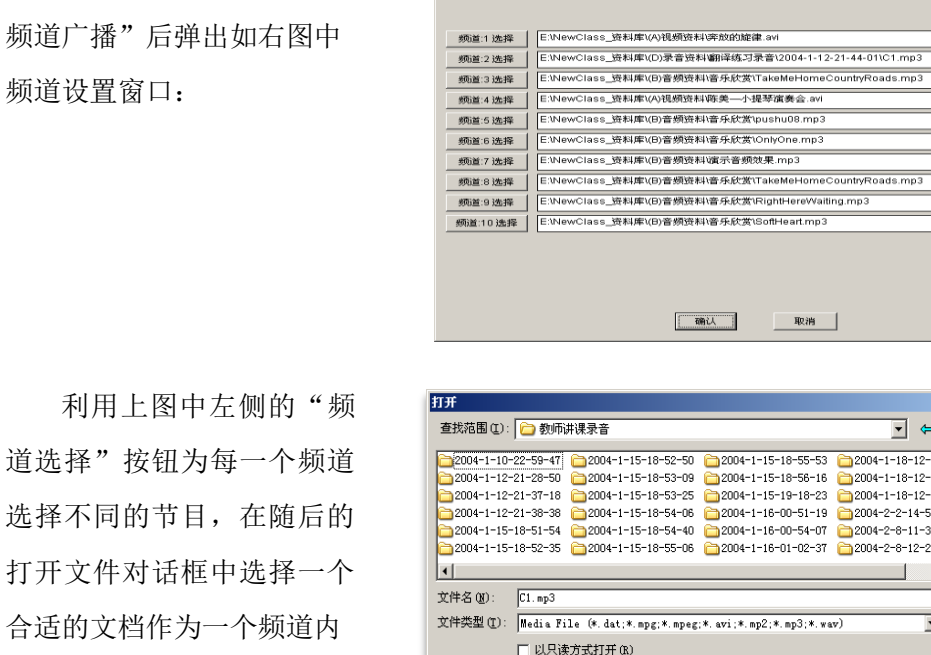

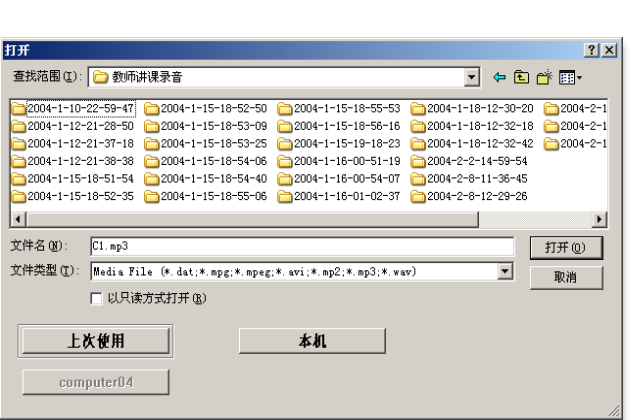

**[ 硝认 ]** 取消 |

请选择每个频道的内容

单击"频道选择"按钮后会弹出选择文件对话框,关于此对话框的操作可参考上面的"数字影 音"功能的操作 。

注:只有 **DL7**00**/900** 型号产品具有视频功能

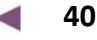

道选择"

容:

十个频道可全部分配节 目,也可以只为部分频道分配 节目。在教师机端单击"确认" 后,学生端的屏幕会进入"多 频道广播"画面并可以允许学 生点播各自需要的节目频道, 如右图:

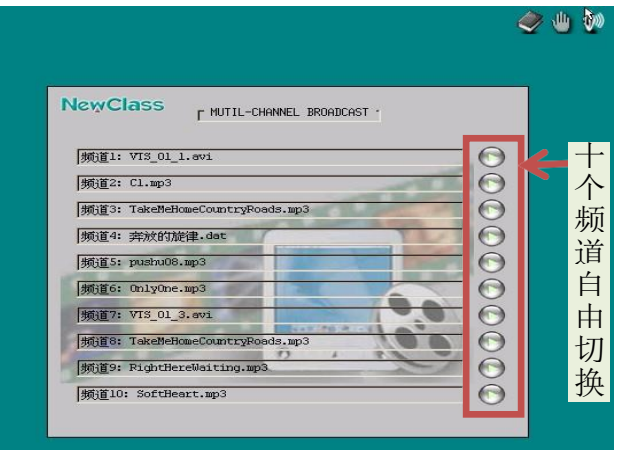

**TYGW GIGDS** NowClace

# <span id="page-43-0"></span>3. 媒体广播(媒体外设区的介绍)

全数字化语言实验室学习系统可以通过中央控制器,将传统的媒体广播设备组织起来, 通过风格一致的操作界面,将音视频信号发送到学生终端屏幕和耳机中。当然,也可将教师机 的屏幕画面全屏幕即时广播到学生终端显示器屏幕上。

点击"控制程序"工具栏中的"媒 体广播"按钮,出现如右图所示:

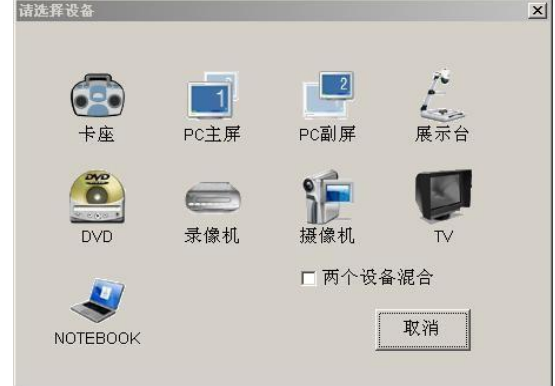

系统支持的广播设备列表:

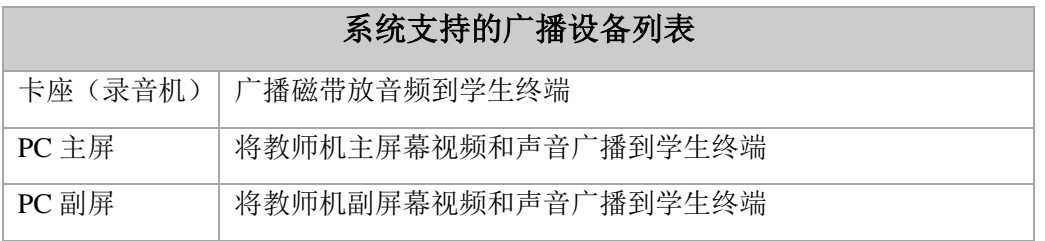

可以直接选择一个设备,也可以使用两个设备合用,使用两个设备混合时,一个设备播放 音频,另一个播放视频或图片。系统会自动识别选择分配音视频源。

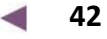

# <span id="page-44-0"></span>3.1. 广播PC主副屏幕

这个功能可以将 PC 机主屏或副屏及 PC 机的声音直接发送到学生终端。

当有教学过程中的非标准格式的课件需要演示时,或进行一些计算机操作示范时,这个功 能就非常有用了。比如播放PowerPoint 幻灯片时,可以播放幻灯片到副屏幕,并发送给学生 端,而教师端则只显示PPT 的控制界面。

<span id="page-45-0"></span>**TYGW CIGIOS** NowClace

# 3.2. 课堂录音(录音区的介绍)

NewClass数字化语言实验室的终端能实现MP3 格式的即时压缩录音效果,系统对每次 录音的时间不限长度。MP3 格式的音频文件使用高采样率保证了音质的完美回放,而且MP3 文件的占用空间仅为普通WAV 文件的1/12, 为教学中的口语考试等活动组织创造了有利的 条件。

数字录音技术在教师使用控制程序的所有环境下使用。并且可以将录音文档保存到教师 任意指定的位置。控制程序左下角位置有录音区,下图下排按钮图标从左到右依次为:录音、暂停、 播放、停止、存盘。

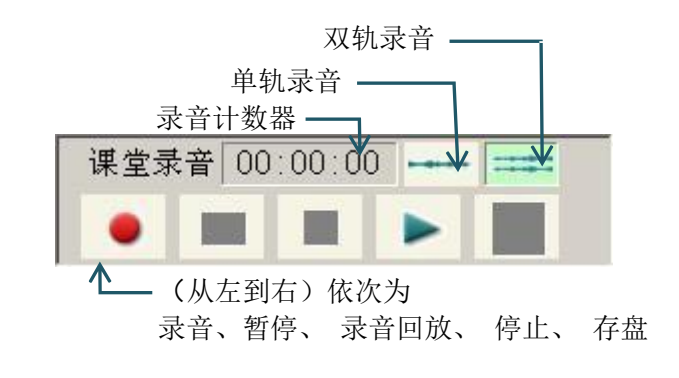

# <span id="page-45-1"></span>3.2.1. 启动录音

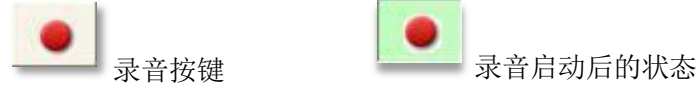

教师可以在使用控制程序教学功能时,都可以按下录音按钮进行录音。录音时,将记录 教师机MIC 和所有学生终端的MIC 的声音。

可以在录音过程中,根据需要暂停录音操作,待再次 准备好后按下录音图标或暂停图标会继续录音。按下停止 图标可以结束本次录音。如果是第一次录音没有存盘,第 二次录音时会有提示信息,以防止新的录音文件覆盖上次 录音的缓冲区文件。

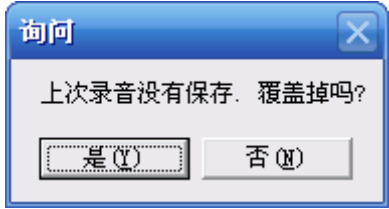

**TYGW GROUD NowClace** 

### 3.2.2. 录音回放

<span id="page-46-0"></span>教师可以将当前的临时录音重放给学生复听。重放录音时,可以选择"全体各自复听" 按钮;实现每个同学各自复听自己的当时录音;重放录音时,也可以复听某一个学生的录音内容; 教师只要先点击"选择点击头像"再按一下某个含播放按钮的图标即可实现。同时也可以选择听 以前的录音。

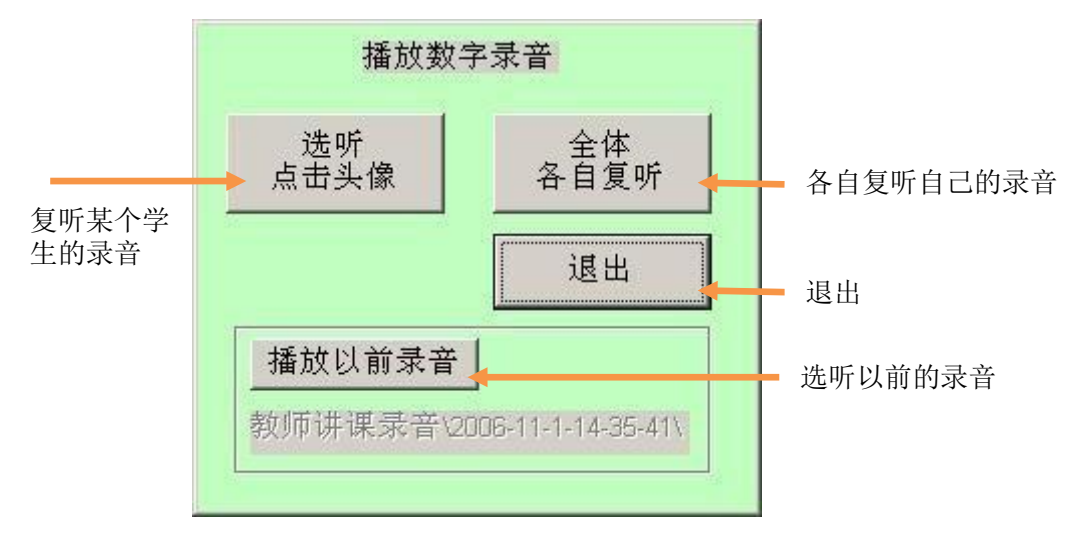

录音回放时,在控制界面中增加了简易播放器。

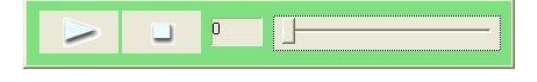

#### 3.2.3. 保存录音

ьd 录音保存按键。

语音室最大的一个优势就是可以实现数字化音频资料文件的同期生成。教师可以将上课 时的所有(教师端和所有的学生端)音频信号进行数字化录音并以MP3 文件格式存放于资源 服务器中, 在课堂授课完成后, 即时生成MP3 数字文件, 实现了数字化音频资料随堂生成的 效果。

> **45**  $\sim$

**TYGW GIGDS** NowClace

随堂生成数字化录音资料功能,为教学资源库的建立提供了方便的手段,免去了对原有模 拟信号音频资料做专门数字化转换的工作。

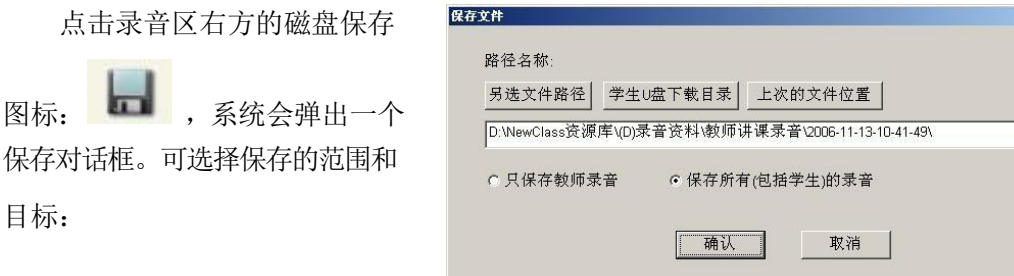

保存对话框中显示了默认的新保存位置,默认使用当前日期和当前时间作为文件名将已录 制的音频保存到"教师讲课录音"目录下,一般只选择确定即可,也可以另选路径及文件。

如果要保存到其它位置,可以点击"另选文件路径" 来实现,如果要保存到其它位置,可以点击"另选文件路 径"来实现,下面的对话框是另选路径对话框。

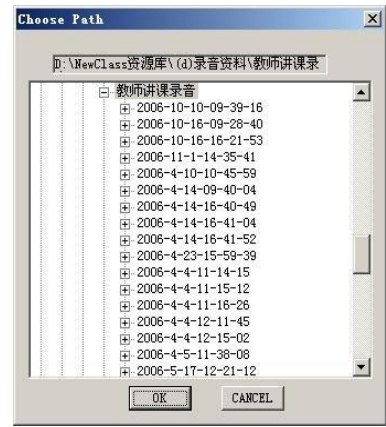

 $\mathbb{R}$ 

当然也可以选择保存到学生U盘下载目 录。学生进行"自主训练"时,点击"我的U 盘", 找到"上课录音U盘下载"如图:

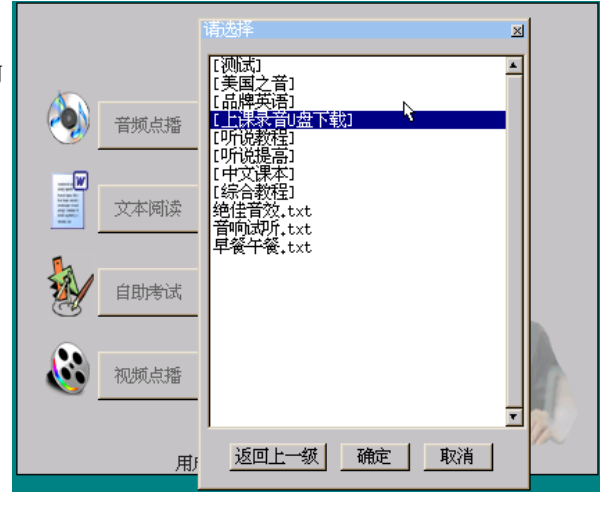

点击"确定",可选择保存时包含老师及 所有的学生的录音,带到家里进行复习。

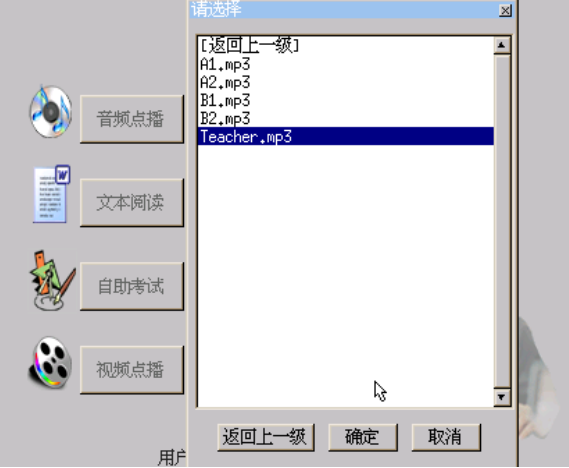

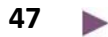

点击"确定"文件复制 过程中,如右图所示:

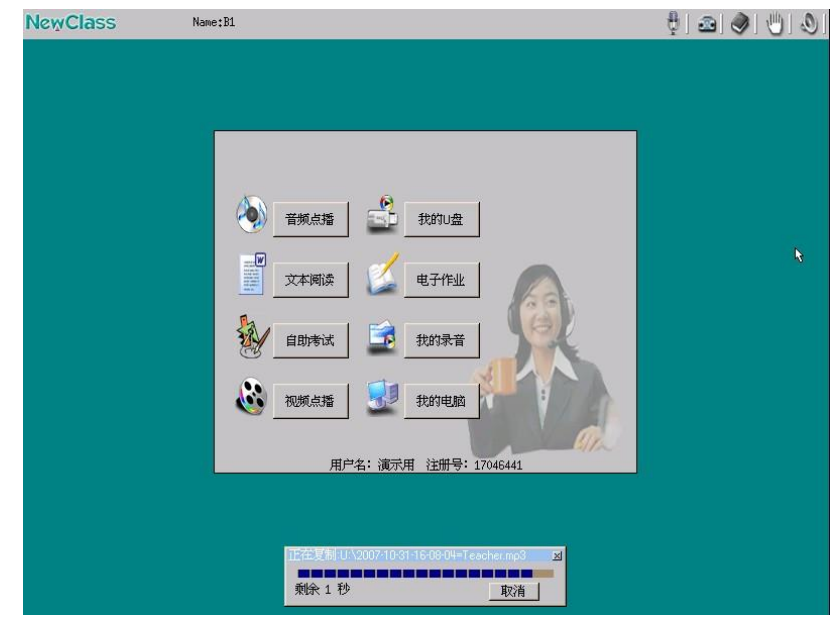

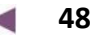

**TYGYV WIGIOO NowClace** 

# <span id="page-50-0"></span>3.3. 学生终端的介绍

#### 3.3.1. 终端登入

<span id="page-50-1"></span>学生打开终端电源,将自动登录成功,或者 根据教师机控制程序的设置不同,可能会显示要 求输入学号或学号/密码的显示窗口。如果只有输 入学号的要求,可以稍候或按取消键跳过。

在教师控制程序已经打开,没有执行任何功 能教学模块时,学生终端登录后的等待窗口效果 如右图所示:

自助学习状态,开机界面如右图所示:

#### 3.3.2. 音量的调节

<span id="page-50-2"></span>Ŵ 学生可以在任何时间对自己的耳机音量进行调节。

音量调节按钮在终端屏幕的右上方。点击此按钮后,在终端屏幕下方会弹出如下对话框, 用 鼠标拖动滑块进行音量调节:

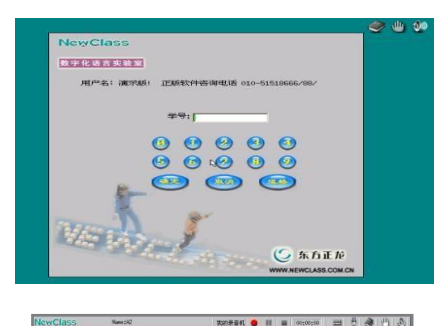

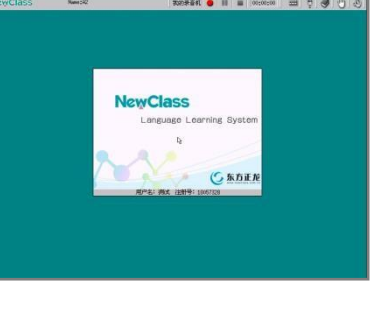

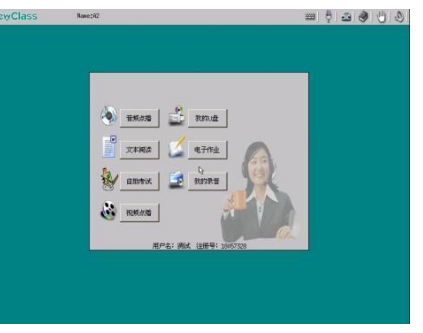

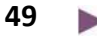

**TYGW CIGIOS** NowClace

在播放双轨录音音频和视频电影配 音时,选择左右声道就非常有用了。

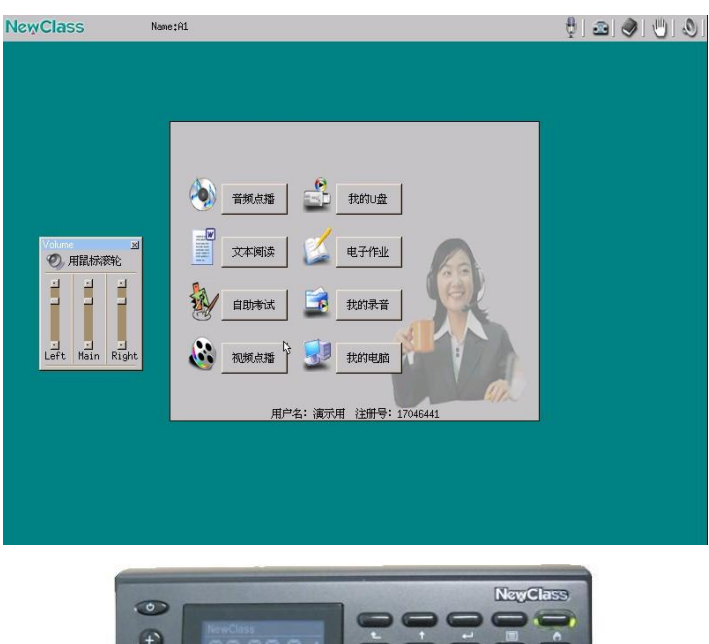

对于带有 DL 终端的学生端如图 所示,在需要调节音量时,操作者也 可使用 DL 终端面板左侧的两个"+" "-"按钮调节自己耳机的音量大小。 或使用右侧的多个音量调节钮实现更 多调整。 (3) 2008年 - 2009年 - 2009年 - 2009年 - 2009年 - 2009年 - 2009年 - 2009年 - 2009年 - 2009年 - 2009年 - 200

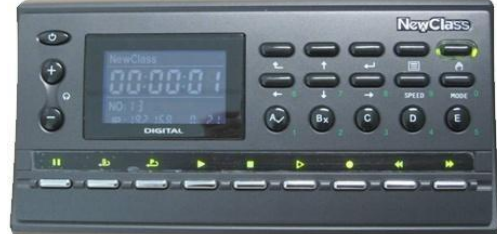

提示:也可以使用鼠标从中间滚轮调节音量大小。

#### 3.3.3. 电子举手

<span id="page-51-0"></span>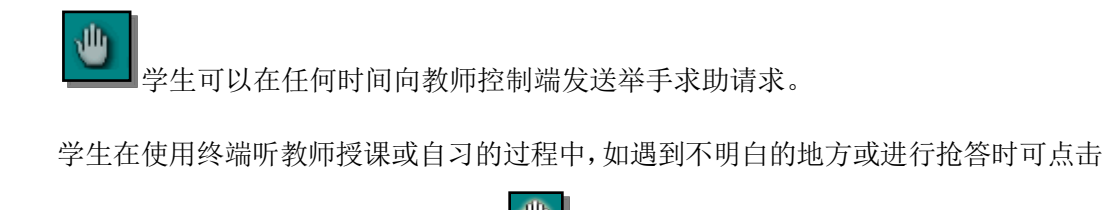

此按钮。单击后的效果是举手图标变亮: ,而此时,教师机控制程序界面上的学生图

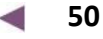

标也会由普通图标效果 , 第六含举手图标状态 , 教师可以通过这个反馈来及时与其 沟通。

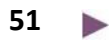

<span id="page-53-0"></span>**TYGW CIGIOS** NowClace

#### 3.3.4. 电子词典

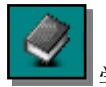

学生可以在任何时间对不认识的单词进行字典查询。

点击字典按钮后会弹出字典对话框供学 生查询时输入单词。在输入栏中使用键盘或 鼠标输入欲查询单词,即可得到对应中文词 意。

如果输入的单词有误,系统会给出最相 近的多个正确单词拼写:

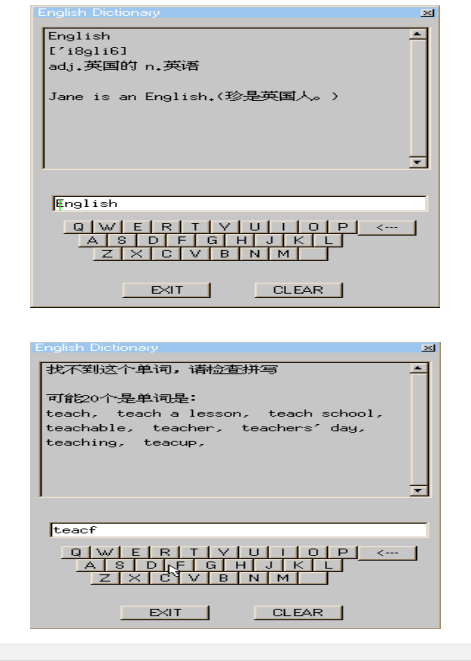

提示:使用终端字典可查询 4 万多个英语单词和短语。也可以通过《信息管理系统》中的 设置选项进行字典维护。

#### 3.3.5. 中文的输入

<span id="page-53-1"></span>使用屏幕右上方的"中"图标可以实现 输入中文。中文输入只在进行作文考试等需 要输入文字时可用。请注意输入中文时,将 光标定位到文字输入区。系统支持的输入法 有五笔和拼音。

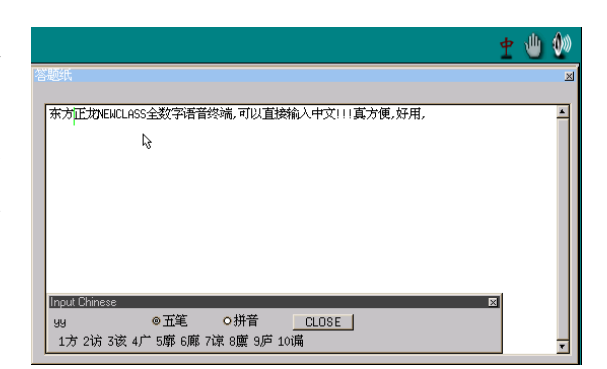

#### <span id="page-54-0"></span>指示面板 —— 1 左右道音量的控制 —— 1 举手键 -**NewClass** 电源开关  $Q^2$  $\Omega$ 调节音量 в **DIGITAL**  $\mathbf{s}$ ى  $\blacktriangleright$ п  $\blacksquare$  $\triangleright$  $\blacktriangleleft$ ₩  $\bullet$  $\frac{1}{2} \left[ \begin{array}{ccc} 1 & 0 & 0 \\ 0 & 1 & 0 \\ 0 & 0 & 0 \\ 0 & 0 & 0 \\ 0 & 0 & 0 \\ 0 & 0 & 0 \\ 0 & 0 & 0 \\ 0 & 0 & 0 \\ 0 & 0 & 0 \\ 0 & 0 & 0 \\ 0 & 0 & 0 \\ 0 & 0 & 0 & 0 \\ 0 & 0 & 0 & 0 \\ 0 & 0 & 0 & 0 \\ 0 & 0 & 0 & 0 & 0 \\ 0 & 0 & 0 & 0 & 0 \\ 0 & 0 & 0 & 0 & 0 \\ 0 & 0 & 0 & 0 & 0 \\ 0 & 0 & 0$  $3)$  (  $(1)$   $(4)$  $-3)$  (2)  $\sqrt{6}$ 播放控制 数字输入/随堂测试 **个**注:上图是(B、E、I、V、R)型产品的终端面板。声道 1、声道 2、双声道可在原音、译音、 左原右译的收听模式间切换。

#### 3.3.6. 终端界面的介绍

操作方式请见下图中的标识说明:

# <span id="page-55-0"></span>3.4. 其它功能区介绍

主要功能: 是开关的控制。

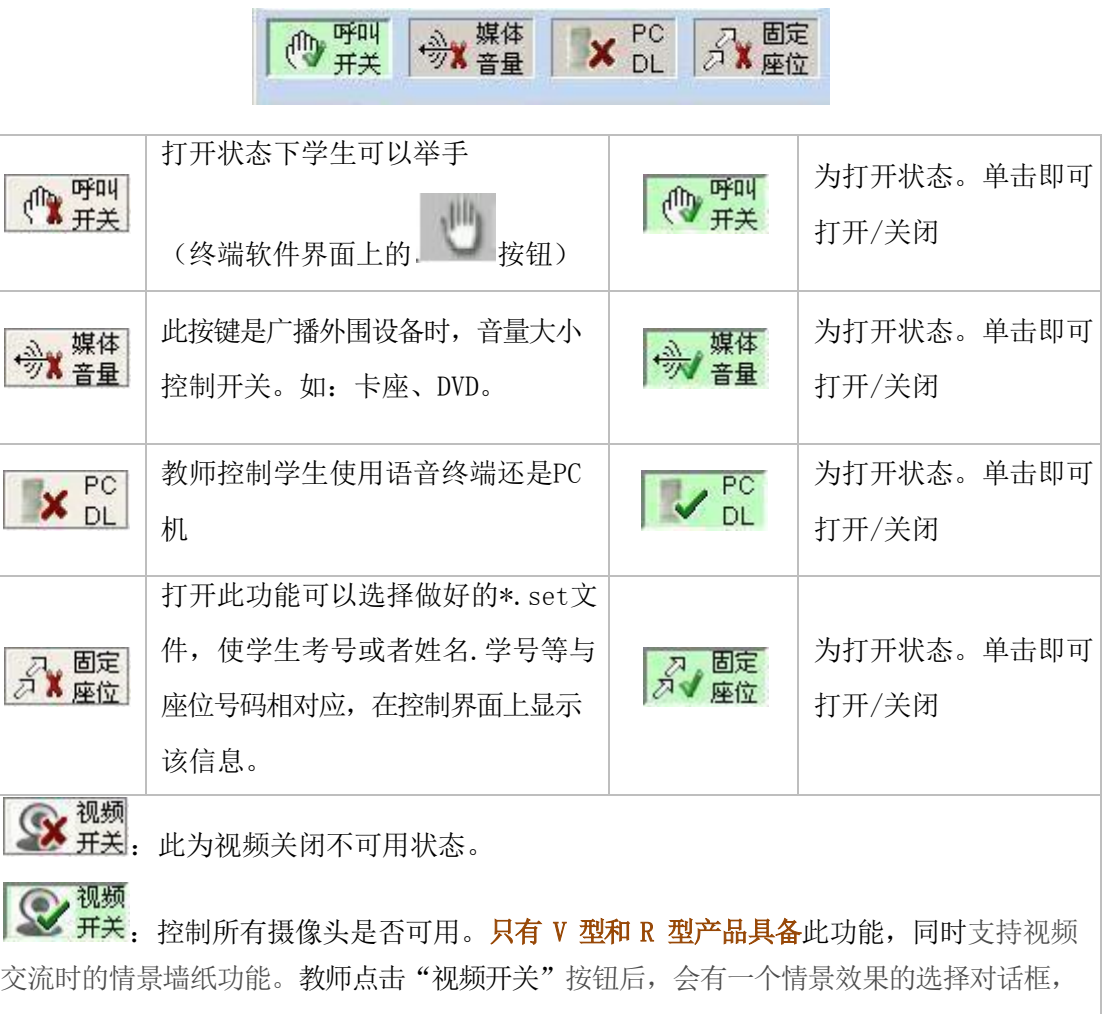

ιő,

系统预置了多个可用的情景效果图,也可自选任意的 JPG 或 BMP 图片。老师可以选择与可 视授课相符合的情景图片,作为所有 DL 终端屏幕的情景墙纸。系统的运行效果如下:

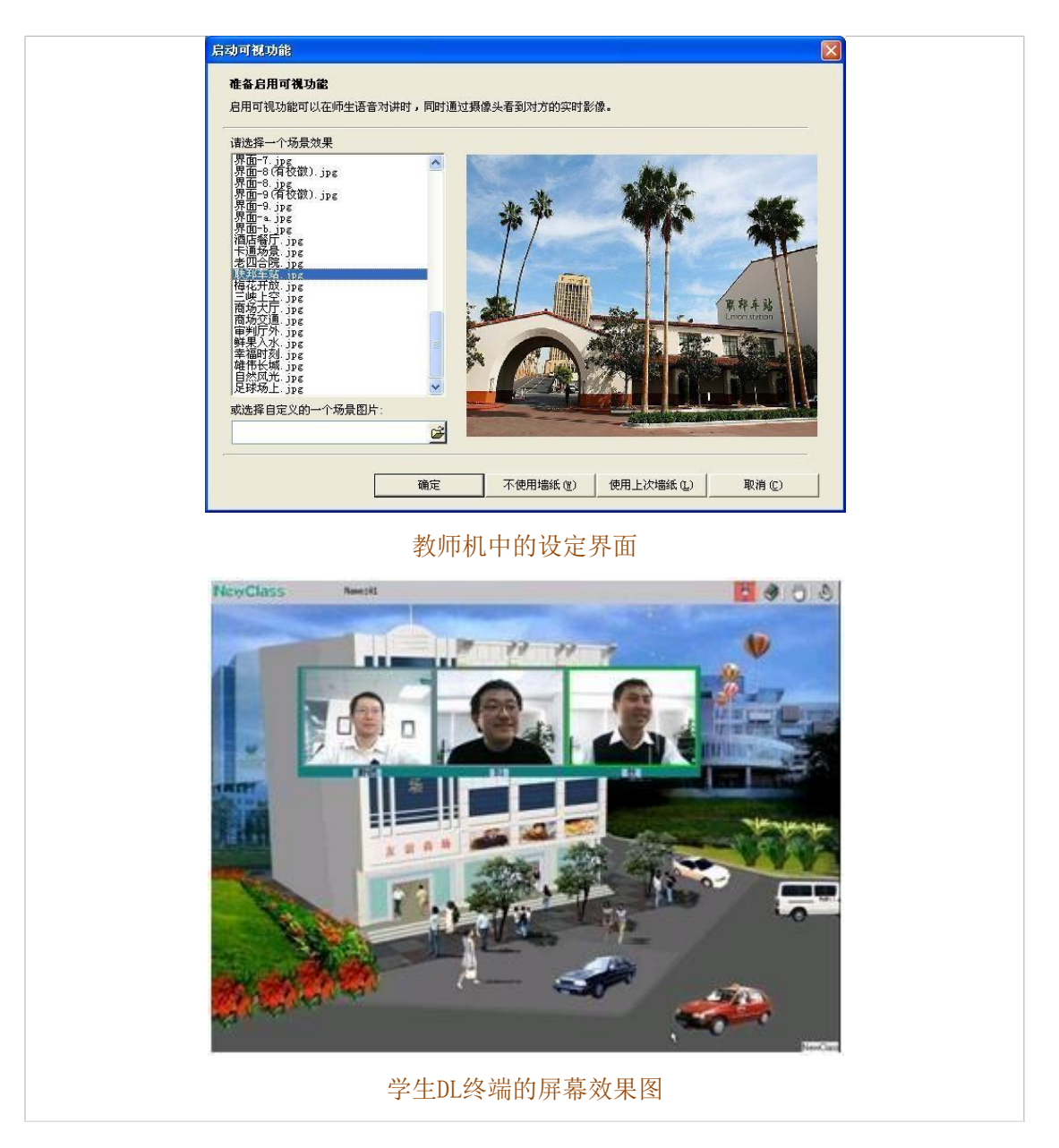

**TYGW GIGDS NowClace** 

> PC DL:当控制开关打开的时候, 弹 出如右图对话框:

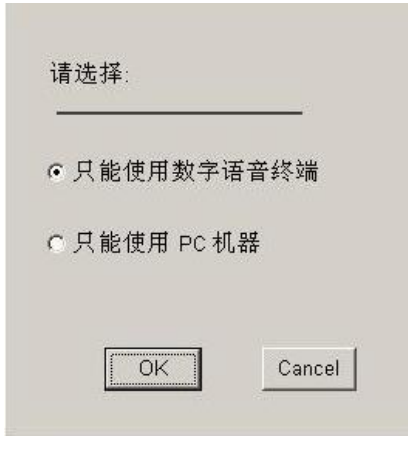

**△**注: 只有 E 型产品才具备该功能

此选项提供两种选择: 当选择只能使用数字语言终端的时候,学生端屏幕会自动切换到终端屏幕。 当选择只能使用 PC 机器的时候,学生端屏幕立即切换到 PC 界面。

固定座位:当选择\*.set 文件后,教师控制程序学生终端图标区显示的界面如下:

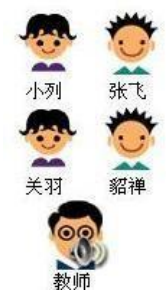

有关\*.set 文件的详细介绍,请参见自动化口语考试说明书。

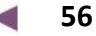

<span id="page-58-0"></span>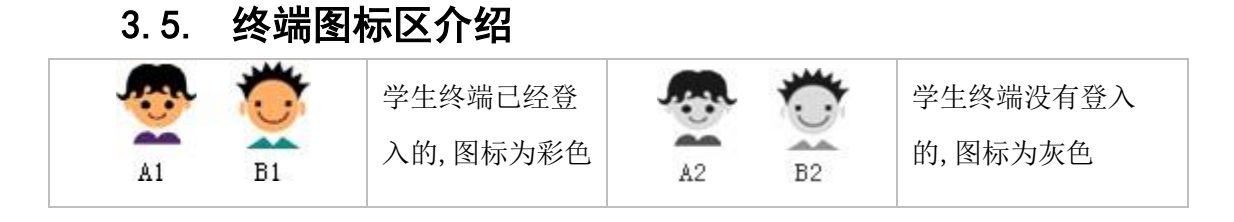

在数字化语言实验室系统-服务端程序启动的情况下,打开学生终端的电源开关和教师 终端的电源开关,系统即可自动完成登入,等待教师进行授课状态。控制界面终端登入后如下 图:

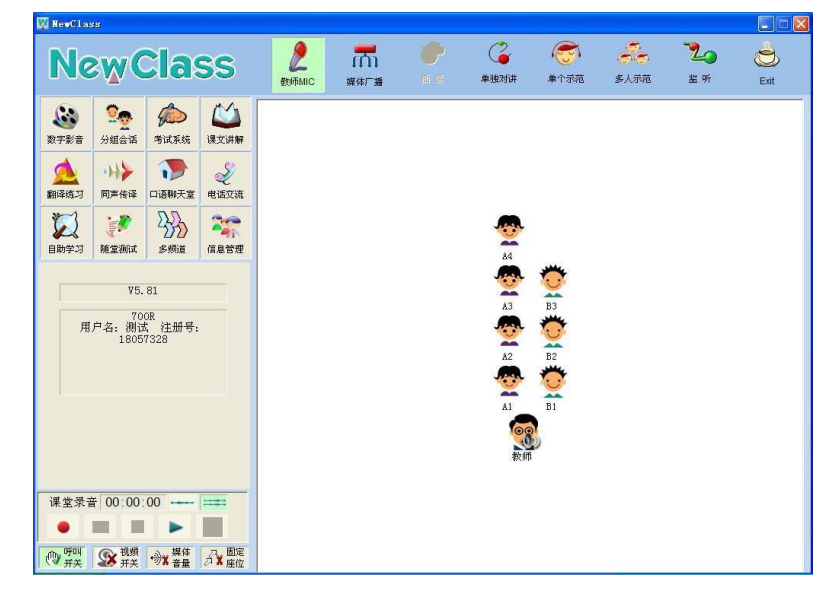

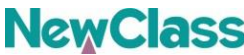

**NCWCLASS**<br>敬请参阅: http://www.newclass.com.cn 北京东方正龙数字技术有限公司保留在不作任何预先通知的情况下对技术规格作修改的权利。 NewClass 是北京东方正龙数字技术有限公司的注册商标。 本手册由北京东方正龙数字技术有限公司编印,版权所有,翻印必究。

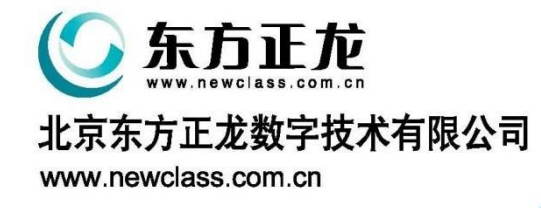